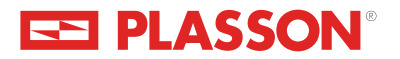

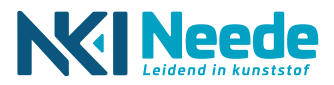

# SmartFuse

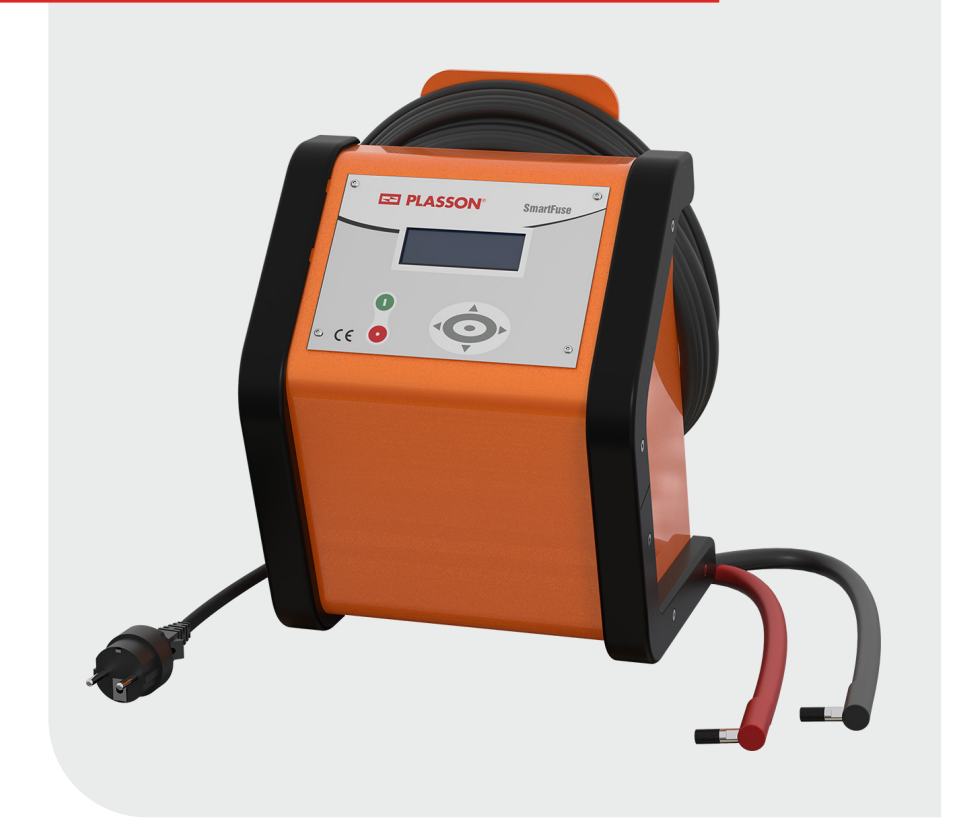

# Electrofusion control unit

# **Instruction Manual**

# **Variants 1.**

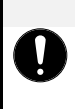

# **NOTE**

**Device variants** 

This instruction manual describes the following device variants:

**SmartFuse**

# **Table of contents**

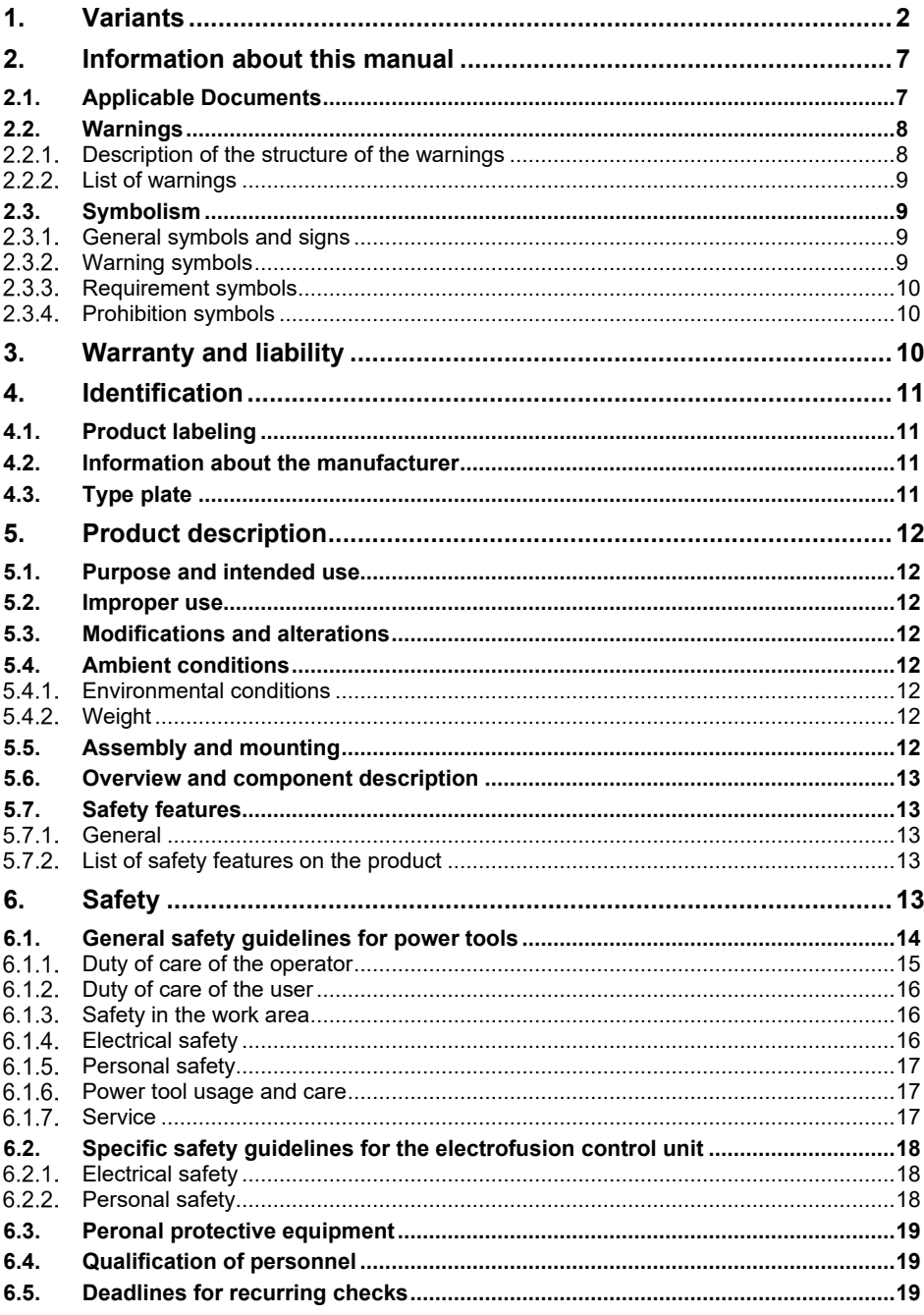

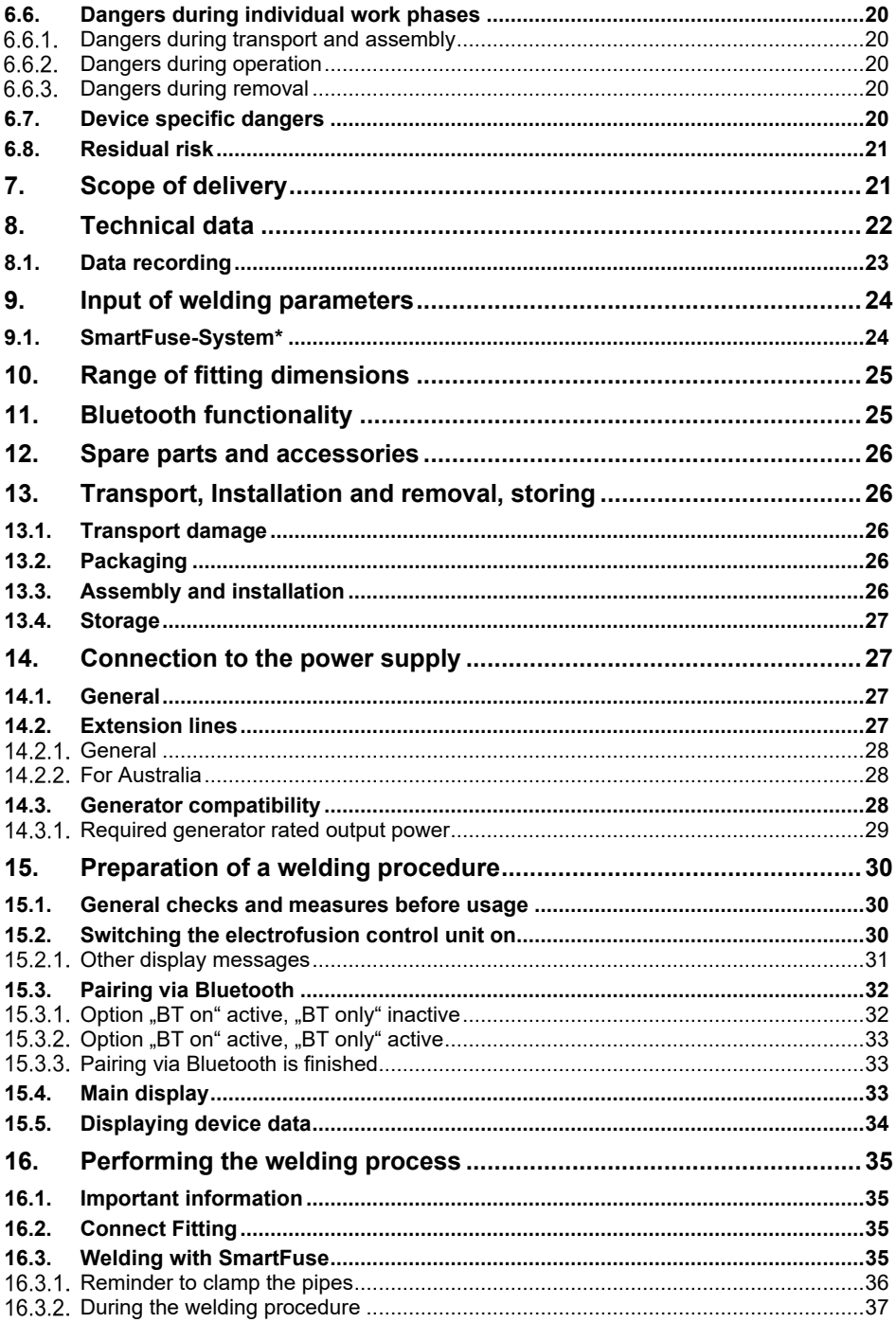

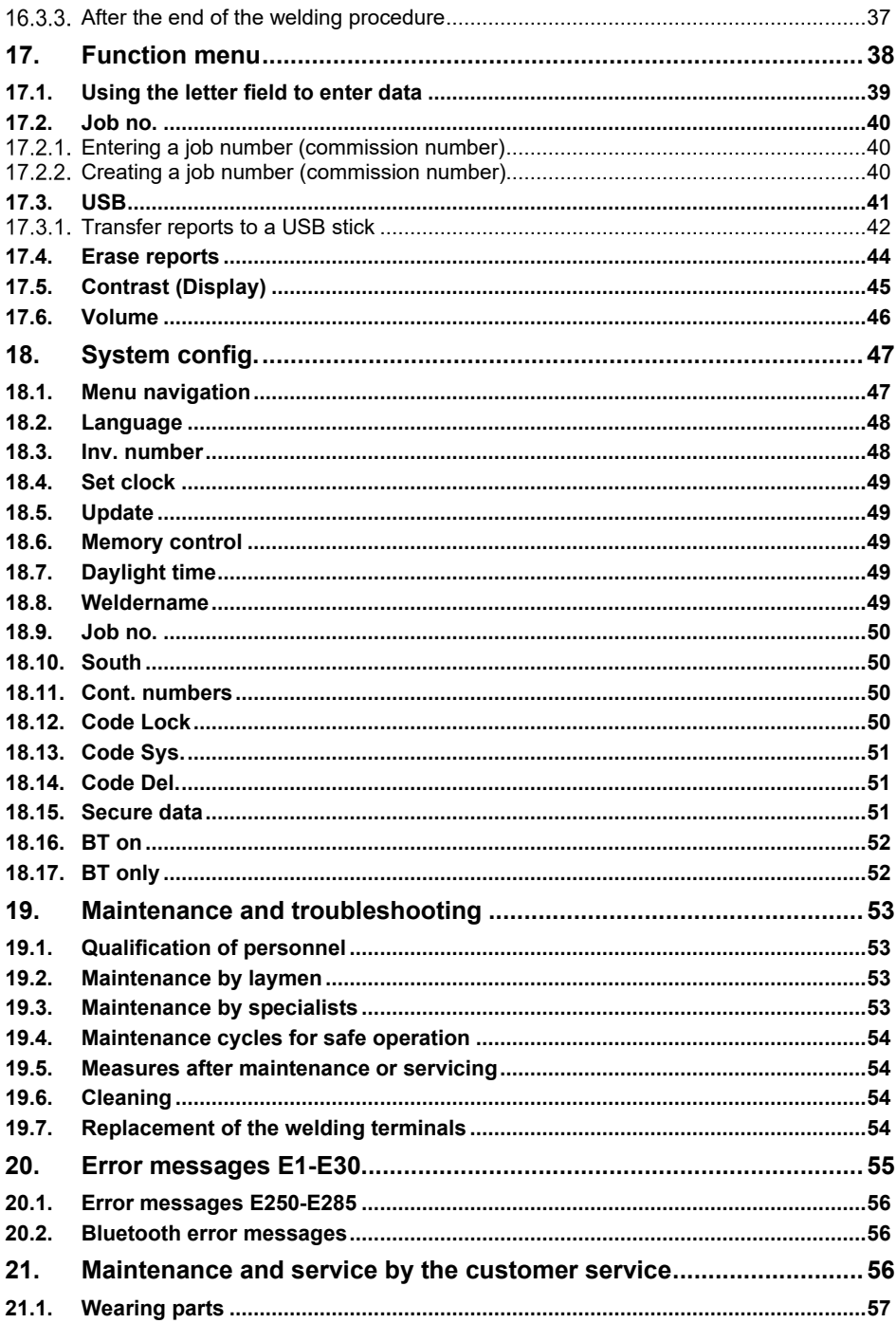

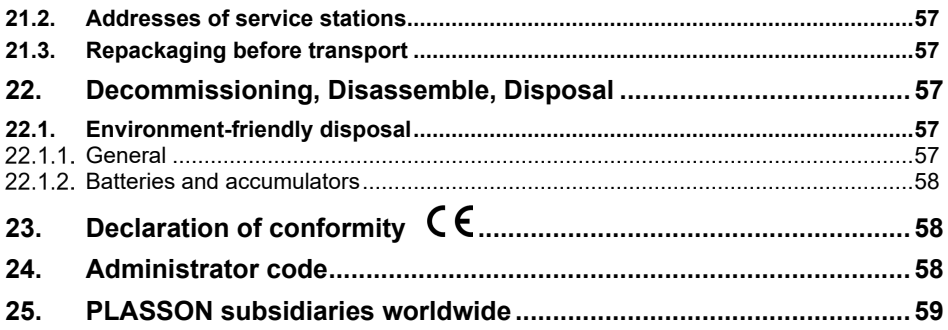

# **manual this about Information 2.**

This document has been prepared by PF Schweißtechnologie GmbH. All rights to this document, in particular the right of reproduction, placing on the market and translation into other languages, remain exclusively with PF Schweißtechnologie GmbH.

No part of the document may be altered, copied, electronically processed or distributed without the prior written consent of PF Schweißtechnologie GmbH.

Read this instruction manual completely. The handling and use of the product described below are not always self-explanatory. Therefore the knowledge of the technical documentation is obligatory.

Only in this way can you use the product properly, correctly, safely and effectively.

If parts of the technical documentation are damaged, illegible or lost contact your dealer or the manufacturer to obtain the documents again

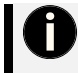

#### **risk Residual**

This document informs you about remaining residual risks against which construction and protective measures are not or only partially effective.

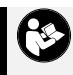

### **Errata and technical modifications reserved!**

All notes and technical specification in this instructions manual were prepared with all necessary care. The manufacturer reserves all rights for technical modifications of the product or its components without prior notice to customers. Technical modifications cannot always be directly transferred to the documentation. If you are in doubt about the topicality of the documentation please contact your distributor or the .manufacturer

# **Documents Applicable 2.1.**

**Read the entire documentation!** 

#### **Document**

This product does not have additional documentation

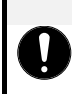

# **NOTE**

Using the product or its components without completely reading and understanding the entire documentation shall be considered as improper use and is strictly forbidden.

# **Warnings 2.2.**

When using the product, it is always necessary to carry out activities in which danger may occur. In this document, dangerous situations are preceded by warnings, which must be observed under all .circumstances

#### $2.2.1.$ **Description of the structure of the warnings**

The warnings are provided with a signal word and one or more symbols. The signal word with the pictogram describes the severity of the danger. Below is an example for clarification.

# $A$  caution (A)

#### **Hazard description (B)**

- Further explanation on the nature and cause of the danger  $(C)$
- $\triangleright$  Measures to prevent or avoid the danger (D)

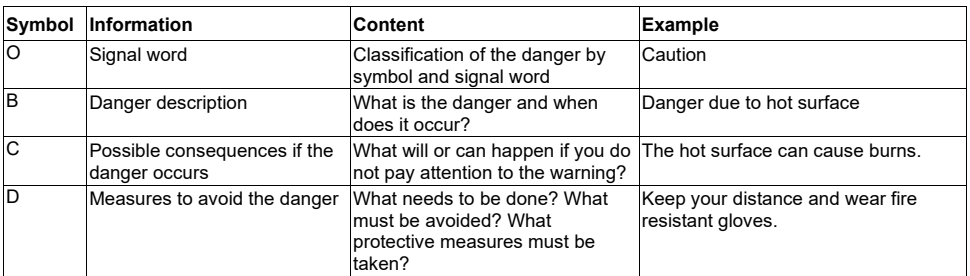

#### $2.2.2.$ **List of warnings**

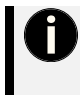

#### **General remark**

This is a remark of a general nature. These advices describe recommended courses of action to enable the user to perform steps quicker and safer. This warning symbol can also indicate important or obligatory general conditions.

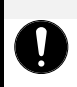

# **Potentially harmful situation**

This signal word indicates a possible dangerous situation for the product, its components, accessories and / or the environment.

# A CAUTION

**NOTE** 

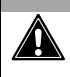

#### **Potentially dangerous situation**

This signal word indicates a danger with a low degree of risk. Failure to do so could result in minor or moderate injury.

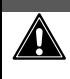

### **Dangerous situation**

This signal word indicates a danger with a medium degree of risk. Failure to do so may result in serious injury or death.

# $A$  DANGER

 $A$  *WARNING* 

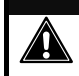

#### **Immediate** danger

This signal word indicates a danger with a high or very high degree of risk. Failure to do so will result in serious injury or death.

# **Symbolism 2.3.**

In this document, various symbols are used as aids. The meaning of each is explained below.

#### $2.3.1$ **General symbols and signs**

**Symbol/sign Explanation** 

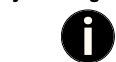

Important information

#### $2.3.2.$ **symbols Warning**

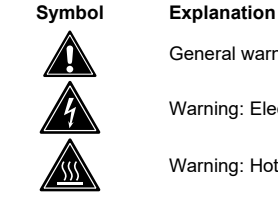

General warning symbol

Warning: Electricity

Warning: Hot surface

#### $2.3.3.$ **Requirement symbols**

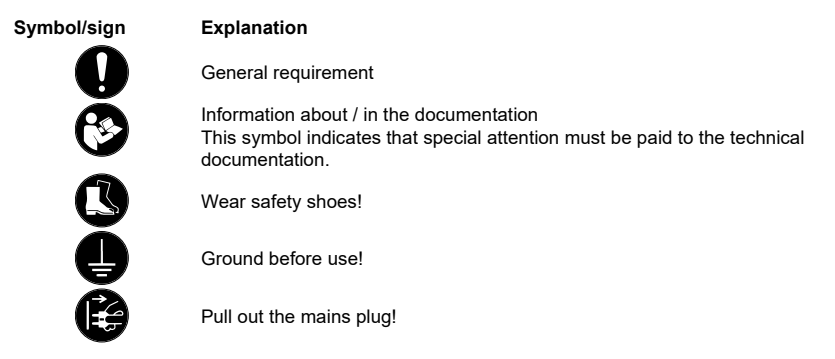

#### $2.3.4.$ **symbols Prohibition**

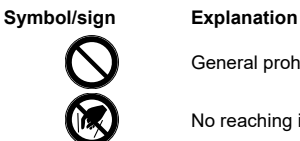

General prohibition

No reaching in!

# **liability and Warranty 3.**

Warranty and liability claims for personal injury and property damage are excluded if they are attributable to one or more of the following causes:

- $\triangleright$  Improper use of the product and its components outside its scope of application.
- $\triangleright$  Improper assembly, commissioning, operation, maintenance and improper transport of the product including its components.
- $\triangleright$  Operation of the product including its components with defective or improperly installed safety .devices
- $\triangleright$  Failure to follow the instructions in the instruction manual.
- $\triangleright$  Unauthorized structural changes on the product or its components.
- $\triangleright$  Poor monitoring of parts that are subject to wear
- $\triangleright$  Repairs carried out improperly.
- $\triangleright$  Disasters due to foreign bodies and force majeure.

# **Identification 4.**

# **labeling Product 4.1.**

Product description: Flectrofusion control unit

Product type: Electrofusion control unit for welding thermoplastic pipelines using fittings with an input voltage below 48 V

# **manufacturer the about Information 4.2.**

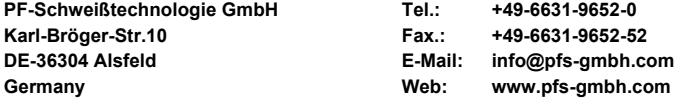

# **plate Type 4.3.**

The type plate is a unique identifier of the product and is structured as follows:

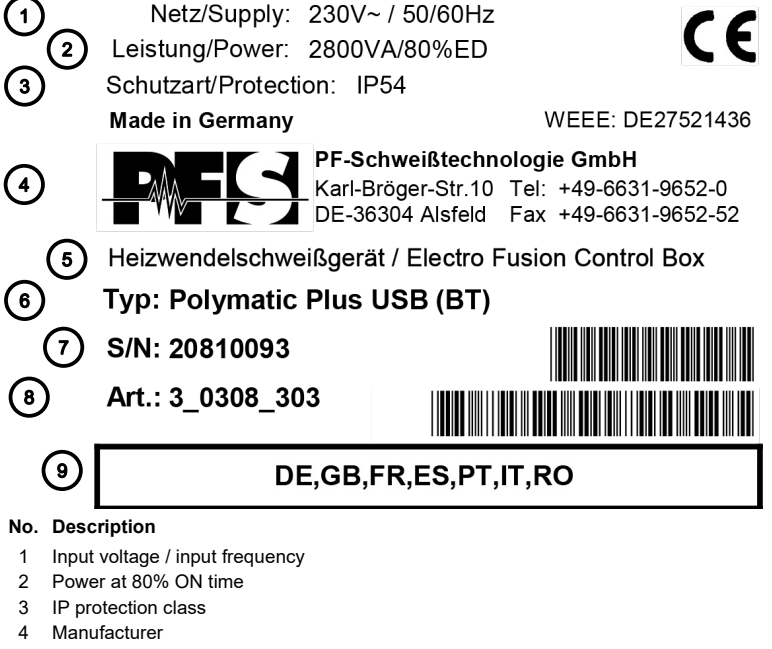

- 5 Type description of the device
- 6 Device designation
- 7 Serial number
- 8 Product code
- 9 Available display languages

# **description Product 5.**

# **Note**

When the term "Electrofusion control unit" is used, this includes all variants of the tool. Otherwise, details of each specific feature will be mentioned seperately.

# **5.1.** Purpose and intended use

The electrofusion control units of type SmartFuse are solely meant for the welding of thermoplastic pipes (e.g. made of PE-HD, PE80, PE100 or PP) when used with electrofusion fittings that have an input voltage of less than 48 V. These devices are conforming to the standards DVS 2208-1 and ISO 12176-2, of which the applicable standards for the electrofusion fittings to be used are derived from.

# **use Improper 5.2.**

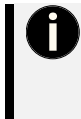

## **!Disclaimer**

The product may not be used for any purposes other than those mentioned. The basic conditions mentioned must be adhered to. The use of the product as a whole or parts thereof for purposes other than those mentioned above shall be considered as improper use.

The operator or user is liable for improper use!

# **alterations and Modifications 5.3.**

Modifying the product without prior consulting of the manufacturer is forbidden and shall be considered as improper use.

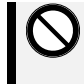

### **Constructional modifications are subject to prior approval!**

No modifications, additions or conversions of the product or its components may be made without the manufacturer's approval.

In the case of infringements, the warranty and liability claims shall be void.

# **conditions Ambient 5.4.**

#### 541 **Environmental conditions**

None

#### $5.4.2.$ **Weight**

No special arrangements required.

# **5.5.** Assembly and mounting

No special arrangements required.

# **6.6.** Overview and component description

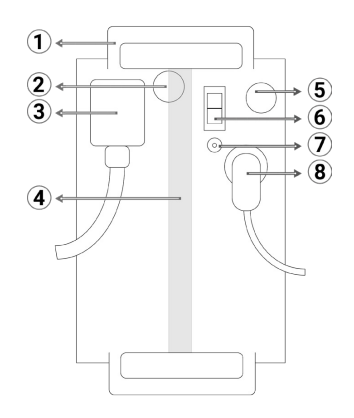

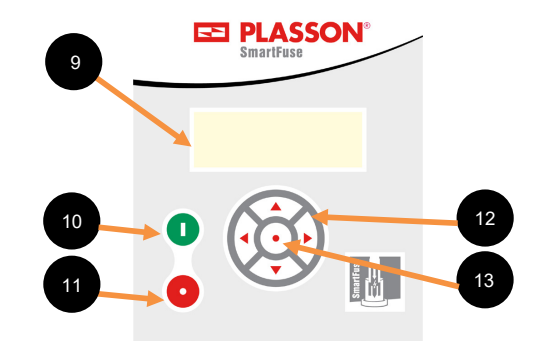

- 1 Cable holder and carrying handle 1 and 1 9 Display
- **button** 2 Signal horn Signal 2 Signal 3 and Signal 3 and Signal 3 and Signal 3 and Signal 2 and Signal 3 and Signal 3 and Signal 3 and Signal 3 and Signal 3 and Signal 3 and Signal 3 and Signal 3 and Signal 3 and Signal 3
- 3 Welding cable **button** 3 Welding cable
- ← 4 Carrying handle → 4 arrow buttons ▲▼ → 4 arrow buttons ▲▼ → 4 arrow buttons ▲ 4 arrow buttons ▲ 4 arrow button
- button Enter 13 interface the 13 interface that the 13
- 6 ON-OFF-switch
- 7 Temperature sensor
- 8 Mains supply cable

# **features Safety 5.7.**

#### 571 **General**

Safety features on the product or its components serve to protect operators. The product may only be used if all safety-related equipment is present and fully functional.

#### $5.7.2.$ **List of safety features on the product**

None

# **Safety 6.**

Our electrofusion control units are built according to the latest state of the art and the recognized safety regulations and directions. Nevertheless, dangers to the user or other nearby persons, as well as damage to property values, may arise if the use is improper, easy or incorrect.

The electrofusion control unit and its components may only be used when the following preconditions are :met

- $\triangleright$  The use may only be carried out within the scope of the intended use.
- $\triangleright$  The electrofusion control unit and its components must be generally and mechanically in perfect .condition

# 6.1. General safety quidelines for power tools

The basic condition for safely handling and a hassle-free operation of the product is the knowledge about the fundamental safety guidelines and safety regulations. This instruction manual contains essential information on how to handle the product, including its components and acessories, safely. The safety quidelines have to be acknowledged and observed by everyone working with the product. These instructions shall be read and implemented in accordance with the relevant standards, workplace health and safety legislation, installation instructions. Codes of Practice and technical connection quideline in force in your country.

- $\triangleright$  Read and make sure you understand all safety guidelines and instructions. Failure to follow the safety quidelines and instructions can lead to electric shock, fire and/or serious injury.
- $\triangleright$  Keep these safety quidelines and instructions for future use.
- $\triangleright$  The term "power tool" used in the safety guidelines relates to mains-operated power tools (with cord) as well as battery-operated power tools (without cord).

# **NOTE**

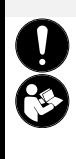

# **Read the provided documentation!** Read the provided documentation thoroughly to prevent applications errors and to work safer and

according to the scope of application with the respective product. Reading the documentation thoroughly and completely helps preventing accidents due to improper use and eases the work with the product.

All users of the product must thoroughly read and understand the provided documentation prior to .use

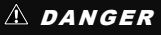

**Danger due to non-compliance with accident prevention regulations!** 

In order to be able to use the product safely, the knowledge of the applicable accident prevention requlations in your country is absolutely necessary. Working with the product without the knowledge of the valid accident prevention regulations carries a great risk for irreversible injuries and property damage.

- $\triangleright$  Germany: Familiarize vourself with the general accident prevention regulations (UVV).
- $\triangleright$  International: International: Familiarize vourself with the standards and regulations for accident prevention in your country. Take note of these and act accordingly.

# **NOTE**

#### **Minimizing** risks

minimizing measures are taken and avoidable risks are ruled out from the outset. This is the duty of care Above all, the safety at the place of installation of the product can only be achieved if all necessary riskof the operator. All users of the product must thoroughly read and understand the provided documentation prior to use

#### The operator is obliged to allow the usage of the product only to people that:

- $\triangleright$  are familiar with the basic regulations on work safety and accident prevention and are thoroughly instructed in the proper handling of the product, its components and accessories.
- $\triangleright$  have read and understood the complete documentation of the product, its components and .accessories
- $\triangleright$  are sufficiently qualified and authorized to use the product as intended.
- are fully trained and familiarized with the process of welding PE pipelines.

#### Furthermore, the operator must ensure that:

- $\triangleright$  responsibilities of the staff / user shall be clearly defined with regard to transport, installation, dismantling, commissioning, setting up and adjustment, operation, maintenance and inspection. repair and disassembly.
- $\triangleright$  the product and its components are used only in accordance with the intended use.
- $\triangleright$  the product, its components and accessories is used only together with accessories and retrofit parts provided by the manufacturer.
- $\triangleright$  the product and its components must be in perfect and functional condition.
- $\triangleright$  the parts of the personal protective equipment necessary for carrying out the work are available and used for the personnel employed.
- $\triangleright$  the documentation associated with the product and its components is always fully and legibly available on the job site.
- $\ge$  at each change of ownership, or when loaned to other persons, all documentation must be included and its importance pointed out.
- $\triangleright$  the general and local regulations for accident prevention and environmental protection are provided.
- $\triangleright$  all safety and danger warnings on the product, its components and accessories are kept in readable condition and renewed if damaged.

#### **Technical condition of the product:**

Subsequent requirements are based on the technical condition of the product. Compliance with these requirements must be ensured by the operator.

- $\triangleright$  The product may only be used as intended.
- $\triangleright$  The product must be checked for perfect technical condition before each use.
- $\triangleright$  No unauthorized or arbitrary modifications or manipulations of the product, its components or accessories may be made.
- $\triangleright$  The full technical documentation must always be kept completely and legibly at the place of use of the product for inspection.

#### $6.1.2.$ **Duty of care of the user**

#### All persons who are instructed to work with the product have the obligation to:

- $\triangleright$  familiarize themselves with the basic regulations on work safety and accident prevention before starting to work.
- $\triangleright$  thoroughly read the entire documentation.
- $\triangleright$  inform oneself about the functioning of the product, its components and accessories.

#### $6.1.3.$ **Safety in the work area**

- $\triangleright$  Keep your work area clean and well lit. Working in cluttered or dark areas can easily lead to accidents. Prevent the electrofusion control unit from unintentional movement or dropping.
- $\geq$  Do not work with the electrofusion control unit **in potentially explosive areas** in which flammable liquids, gases or dust are present. Power tools can produce sparks, which can ignite dust or fumes.
- $\triangleright$  Keep children and bystanders at distance while operating a power tool. Distractions can cause you to lose control over the electrofusion control unit. Do not allow other people touch the electrofusion control unit or cables and keep them away from your working place. Run cables neatly to avoid trip accidents. It is preferable to elevate cables on cable stands.

# **6.1.4.** Electrical safety

- $\triangleright$  The plug of the electrofusion control unit must fit in the outlet. Never modify the plug in any way. Do not use any adapters in combination with earthed/grounded electrofusion control units. Unmodified plugs and matching outlets will reduce the risk of electric shock.
- $\triangleright$  Avoid physical contact with earthed/grounded surfaces or objects such as pipes, radiators, stoves and refrigerators whilst operating power tools. There is an increased risk of electric shock if your body is earthed/grounded.
- $\triangleright$  Keep electrofusion control units clear of rain and wetness. Water entering a electrofusion control unit will increase the risk of an electric shock.
- $\geqslant$  Do not misuse the cord of the electrofusion control unit for carrying it, hanging it up or pulling the plug out of the socket. Keep the cord away from heat, oil and sharp edges. Damaged or bent cords increase the risk of an electric shock
- $\triangleright$  Do not carry the electrofusion control unit with the finger on the power switch. Pull out the plug when you do not use the electrofusion control unit or when changing the adapters and attachments.
- $\triangleright$  When operating an electrofusion control unit outdoors, use an extension cord suitable and approved for outdoor use. Usage of a cord suitable for outdoor use reduces the risk of an electric shock.
- $\triangleright$  Always use a residual current-operated protective device (RCD). Using an RCD reduces the risk of an electric shock.

# **6.1.5.** Personal safety

- $\triangleright$  Stay alert! Watch what you are doing and use common sense when operating an electrofusion control unit. Do not use an electrofusion control unit while being tired or under the influence of drugs, alcohol or medication. One moment of inattention while operating an electrofusion control unit can cause serious personal injury.
- $\geq$  Use personal protective equipment and always wear eye protection. The use of protective equipment such as a dust mask, non-skid safety shoes, a hard hat or hearing protection, depending on the electric tool and its use will reduce personal injuries.
- $\triangleright$  Prevent unintentional starting of the device. Make sure that the electrofusion control unit is switched off before connecting it to the mains and/or battery or before picking it up/carrying it. Carrying the electrofusion control unit with a finger on the switch or energising electrofusion control units that are switched on can cause injuries and accidents.

# 6.1.6. Power tool usage and care

- $\triangleright$  Do not overload the electrofusion control unit! Use the appropriate electrofusion control unit for your application. When using an appropriate power tool you can work better and more safely in its range of .capacity
- $\geq$  Do not use an electrofusion control unit if the switch is broken. An electrofusion control unit, which cannot be turned on or off, is dangerous and must be repaired.
- $\triangleright$  Keep and store electrofusion control units away from children. Do not let people, who are not familiar with the electrofusion control unit or have not read and understood the instruction manuals, use it. Electrofusion control units are dangerous if being used by inexperienced users.
- $\triangleright$  Maintain electrofusion control units with care. Check for misalignment or binding of moving parts. breakage of parts and any other condition that may affect the electrofusion control unit's operation. If damaged, have the electrofusion control unit repaired before use. Many accidents are caused by poorly maintained electrofusion control units.
- $\triangleright$  Keep vour electrofusion control units clean. Follow the servicing instructions and the instructions for changing the tools. Keep oil and grease away from the handles.
- $\triangleright$  Use the electrofusion control unit, accessories etc, in accordance with these instructions. Take the working conditions and the work to be performed into account. The use of the electrofusion control unit for applications differing from the application scope could result in a hazardous situation.

# **Service**

 $\triangleright$  Have vour electrofusion control unit repaired only by a qualified technician with genuine spare parts. This ensures that the safety of the electrofusion control unit is maintained.

# 6.2. Specific safety quidelines for the electrofusion control unit

#### $6.2.1$ **Electrical safety**

- $\triangleright$  The use of a residual current-operated protective device (RCD) is mandatory when working at outdoor construction sites. Note all directives and technical connection regulations in force in your country. It can be mandatory to always use a residual current-operated protective device (RCD).
- $\triangleright$  According to national and international quidelines, the use of  $> 230$  V AC or higher (or  $> 110$  V AC or higher) in trenches and confined spaces is only permitted if additional security measures are taken. Each electrical device operated in such an environment has to be powered by its own safety isolating transformer or its own insulation protective device.
- $\triangleright$  Only use accessories, particularly extension cords and generators, that are specified/recommended in this instruction manual. The use of any other accessories can damage the electrofusion control unit and increases your risk of injury.
- $\triangleright$  Before each use, the user must visually inspect that the electrofusion control unit, its cables and accessories as well as its electrical supply cord to ensure that all parts are free from damage. Damaged protection facilities and device parts must be repaired or replaced by an authorized service .agent
- $\triangleright$  In accordance with the workplace health and safety legislation in force in your country for connection and usage of electric devices you must ensure that the electrofusion control unit, any extension cords and RCDs are regularly inspected (tested and tagged) by a licensed electrician or other competent .person
- $\triangleright$  It is very important that there is a Protective Earthing (PE) conductor which is continuous (i.e.  $<$  0.5 Ohms) from the earth terminal of the generator to the earth terminal of the plug on the flexible supply cord of the electrofusion control unit. If the protective earthing conductor is interrupted or becomes higher in resistance, there is a risk of electric shock.

# **6.2.2.** Personal safety

- $\triangleright$  Pipes and other workpieces must be firmly clamped or fixed. Poorly clamped or fixed workpieces may hurt you or affect your safe foothold.
- $\triangleright$  If the electrofusion control unit is used on a generator, the generator shall be grounded. Otherwise there is a risk of an electric shock.
- $\triangleright$  The electrofusion control unit shall only be used on a power circuit with a protective earthing conductor. Otherwise there is a risk of an electric shock

# **6.3.** Peronal protective equipment

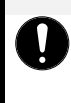

# **NOTE**

Obligation to use the personal protective equipment!

During transport, assembly, assembly and disassembly of the product, the respective personnel must wear and use the appropriate PPE.

Which parts of the PPE must be used must be evaluated on an individual basis, determined by the operator and announced to the personnel.

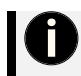

The nature and extent of the PPE to be worn must be assessed and determined for the individual case.

The following PPE is recommended when working with this product:

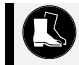

#### **Wear safety shoes!**

Wearing safety shoes protects the feet from falling objects and reduces the risk of slipping.

# **personnel of Qualification 6.4.**

Only persons with sufficient knowledge in the field of welding PE pipelines may work with this product. This knowledge may have been gained through several years of professional experience, training, instruction or other training. Persons who do not have sufficient knowledge in this area must be supervised and instructed by a person with appropriate knowledge.

# $\triangle$  WARNING

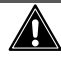

**Danger due to insufficient personnel qualification** 

If insufficiently skilled operators work with the product or are in the work area, there is a risk of serious injury or property damage.

- $\triangleright$  Allow only qualified personnel to work with the product.
- $\triangleright$  Personnel in training may only work with the product under the supervision of an experienced .person

# **6.5.** Deadlines for recurring checks

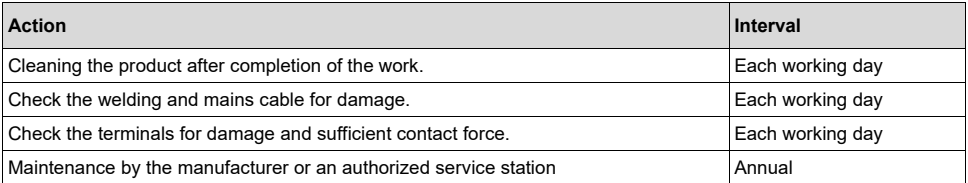

# **6.6.** Dangers during individual work phases

#### $6.6.1$ **Dangers during transport and assembly**

#### **Transport**

No special dangers.

#### **Installation**

No special dangers.

#### $6.6.2.$ **Dangers during operation**

The operator must have been instructed by the operator in the handling of the product. Working with the product without instruction is prohibited. The proof obligation lies with the operator.

Use the product only in accordance with its intended use . Activities that impair safety are to be avoided

# $A$  WARNING

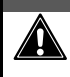

# Injury due to improper / unintended operation

Incorrect or unintentional operation of the product can lead to injury and / or property damage.

- $\triangleright$  Before using the product, check that all components are free from damage.
- Never operate the product if it has any damage.

#### $6.6.3.$ **Dangers during removal**

The disassembly of the components may only be carried out by trained personnel who have read and understood all parts of the documentation.

# **dangers specific Device 6.7.**

# $A$  Danger

**Danger** to life due to electric shock

Depending on the variant, the product is operated with 230 V AC or 110 V AC.

- $\triangleright$  Always check the supply line for damage before using the tool.
- $\triangleright$  In the event of damage to the supply line, the tool must not be used before it is profesionally .repaired
- $\triangleright$  Repairs to the supply line may only be carried out by qualified electricians.
- $\triangleright$  Operation on construction sites may only be carried out by means of a power distributor with a residual current circuit breaker in accordance with VDE 0100
- $\triangleright$  General as well as nationally and internationally valid safety quidelines and regulations for handling power tools must be followed.

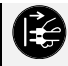

#### **Pull out the mains plug!**

If you are not using the product, disconnect the power plug from the power source.

# **risk Residual 6.8.**

Despite all security measures a residual risk remains. Technically non-excludable risks are:

- $\triangleright$  Grossly negligent handling of live wires and cables of the electrofusion control unit.
- $\triangleright$  Intentional destruction of live wires and cables of the electrofusion control unit.
- $\triangleright$  Risks due to subsequent technical modifications of the electrofusion control unit.

# **delivery of Scope 7.**

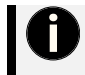

### **Note**

The SmartFuse is available in different variants. The scope of delivery differs, depending on the ordered variant. Errata and technical modifications reserved!

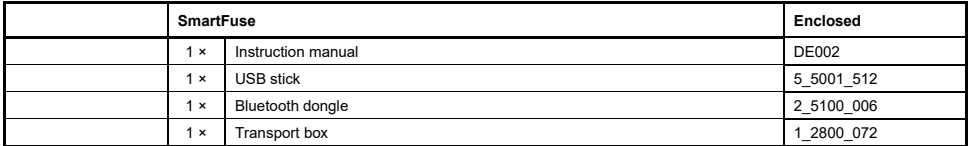

A Flightcase is available as alternative to the transport box.

# **data Technical 8.**

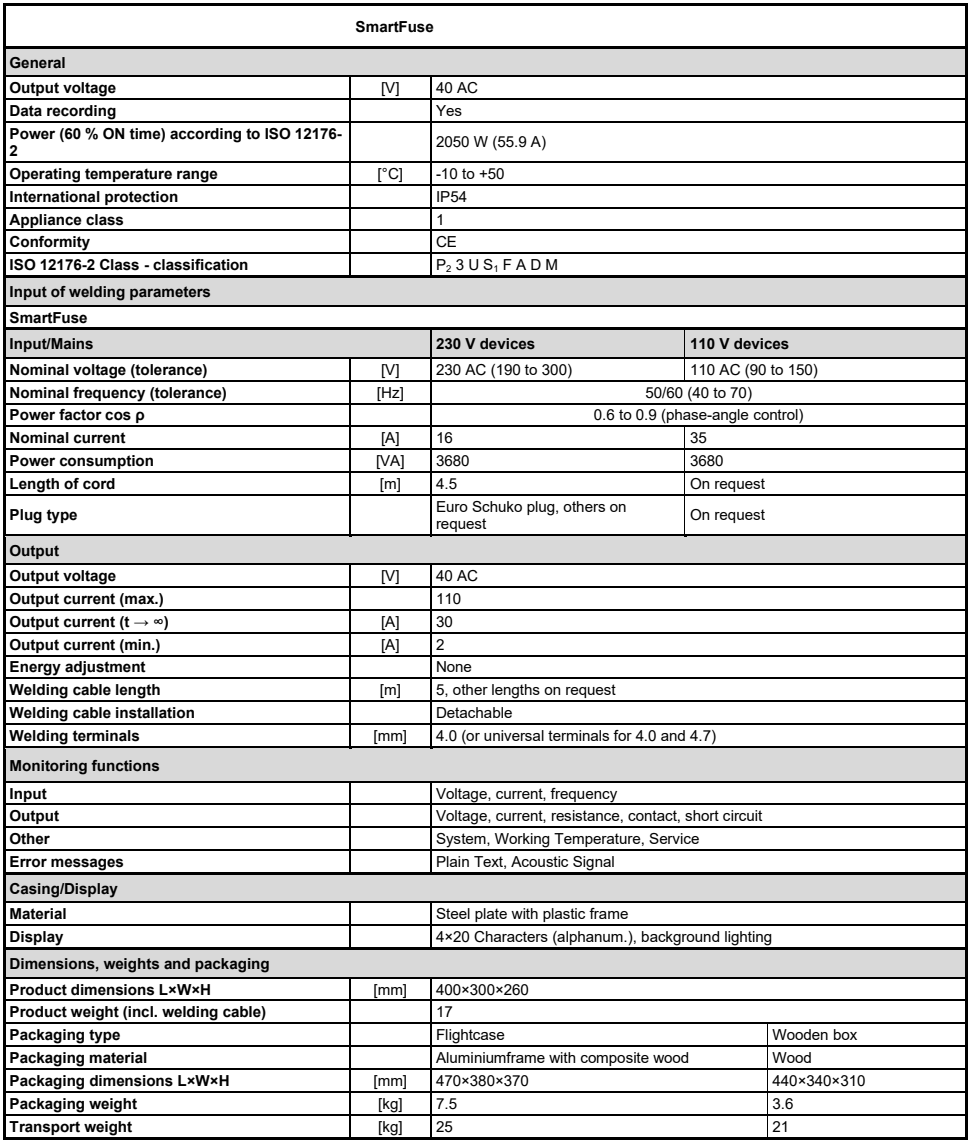

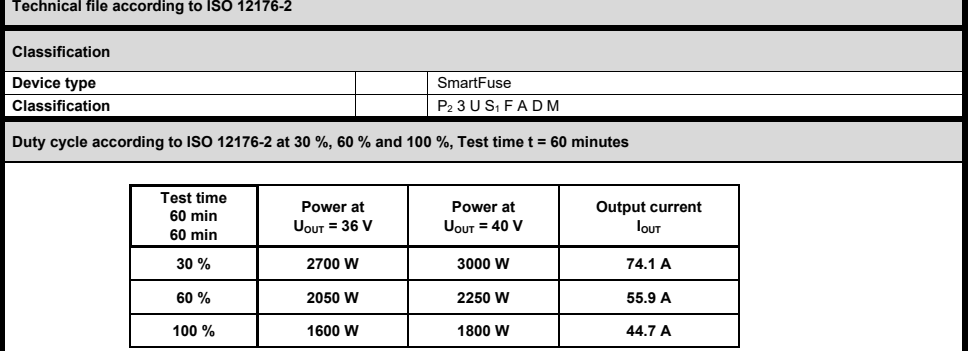

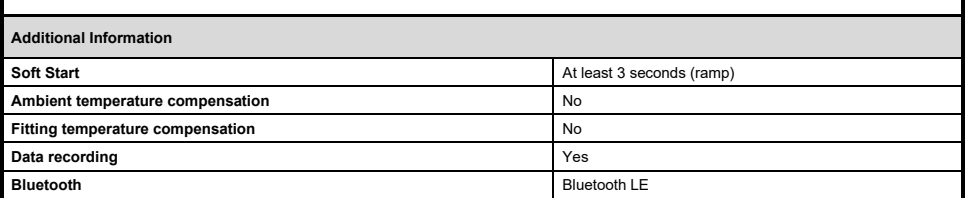

The given technical information is valid for the standard setup of the electrofusion control unit. Depending on the ordered setup there may be variations.

# **recording Data 8.1.**

When using the SmartFuse app and connecting via Bluetooth, the electrofusion control units transmit logs to a connected smartphone or tablet. The SmartFuse electrofusion control units have a report storage capacity of approximately 1000 welds.

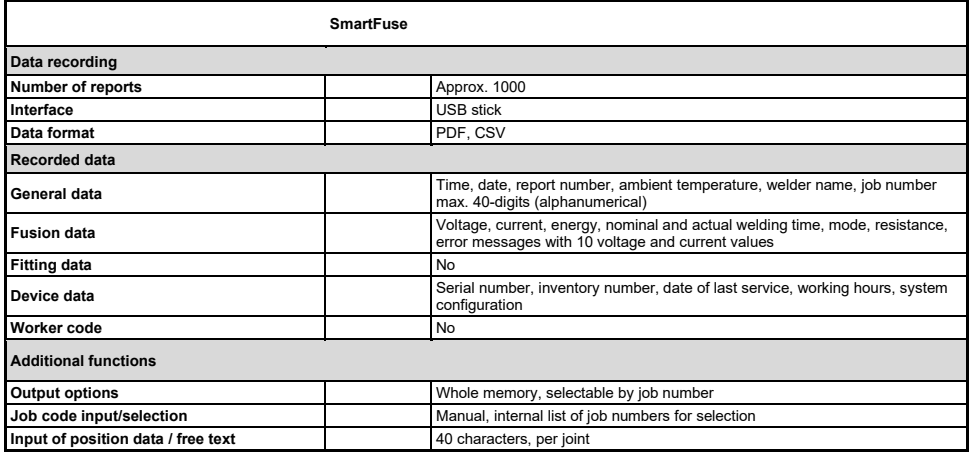

# **9.** Input of welding parameters

The electrofusion control units of type SmartFuse provide the following means for entering the welding :parameters

# 9.1. SmartFuse-System\*

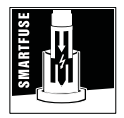

By reading out the reference resistor in one of the connector pins of the SmartFuse-fitting the control unit automatically determines the welding parameters for the fitting.

# **10.** Range of fitting dimensions

The range of fitting dimensions for which an electrofusion control unit can be used depends essentially on the power consumption of the used fittings. Since the power consumption of the fittings is different for different fitting manufacturers, it is not possible to provide a general rule which covers all the possible fitting dimensions. When in doubt, each fitting size must be checked separately.

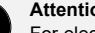

#### **!Attention**

For electrofusion control units of type SmartFuse when all welding work is performed successively, such that the control unit has pauses in welding that correspond to the preparation time of the next fitting, the following rule applies.

The duration of the pause after each weld must be at least equal to the preparation time for the next welding joint. When you allow only shorter pauses, the electrofusion control unit is put under heavy load and can therefore heat up so much, even when welding smaller fittings, that a longer pause must be allowed for cooling down.

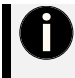

#### **!Attention**

For welding of couplers in with a welding time of  $\geq 400$  s a stable and continuous supply voltage of 230 V is mandatory. When using a generator, it must be set to a no load voltage of between 240 V and 260 V.

The SmartFuse electrofusion control units can only be used together with SmartFuse-capable fittings.

The following table shows example values of the cooling time to be expected after each weld to ensure continuous operation. The table contains quide values and recommendations, as exact statements cannot be made due to the numerous influencing factors.

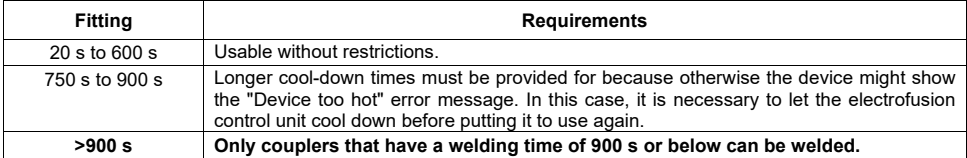

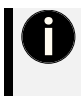

# **!Attention**

Before processing fittings in this dimension range, you have to check that the welding current demand of the fitting does not continuously exceed the output current of the device and that the maximum output current is not exceeded.

The statements made above are made under the assumption that the ambient temperature is 20 °C.

# **functionality Bluetooth 11.**

The electrofusion control units of type SmartFuse can be equipped with an optionally available USB Bluetooth dongle. This allows the welding process to be controlled and recorded together with the SmartFuse app.

The app for smartphones and tablets is available for Android in the Google Play Store and for iOS in the Apple App Store. When using Bluetooth, the electrofusion control unit can only be used together with this .app

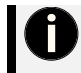

#### **!Attention**

To be able to use the app with the electrofusion control unit it is mandatory to have a registered account. Please ask your distributor.

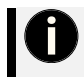

#### **!Attention**

If the Bluetooth function in your electrofusion control unit is provided via a Bluetooth dongle, then the dongle must be inserted into the USB interface before switching on electrofusion control unit.

# 12. Spare parts and accessories

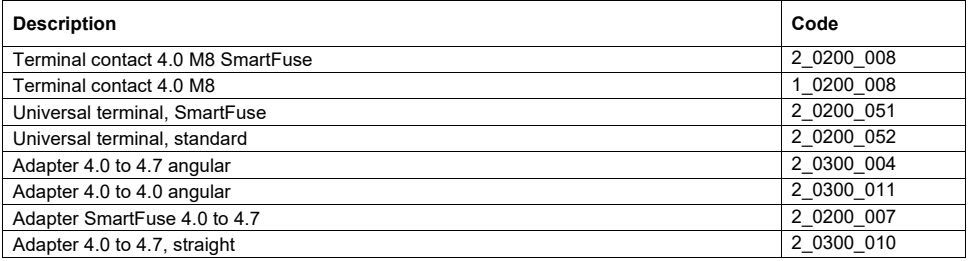

# 13. Transport, Installation and removal, storing

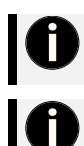

### **Qualification of personnel**

The product may only be transported, installed, removed and stored by persons with relevant professional experience and expertise in using the product.

#### **Safety**

User and operator are responsible. Observe all safety instructions in this instruction manual as well as all valid safety regulations.

# 13.1. Transport damage

Check the product for damage immediately upon receipt. If damage or abnormalities are present, ideally document them with pictures and contact the manufacturer or your dealer.

# **Packaging 13.2.**

The product is integrated into its transport suitcase.

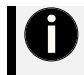

#### **Damage to the packaging**

Damage to the packaging may indicate damage to the product. If in doubt about the condition of the product, contact the manufacturer or your dealer.

# **13.3.** Assembly and installation

#### Conditions for the installation site

- ❖ Make sure you have enough space and good lighting.
- $\cdot \cdot$  The electrofusion control unit must be kept in a dry place.
- ❖ If necessary, set up a tent to protect the work area and the electrofusion control unit from the effects of the weather, such as strong sunlight, rain or moisture.
- \* The electrofusion control unit should not be operated in its transport container. (Exception: portable units built into suitcases)

#### **Space requirements**

 $\cdot \cdot$  The electrofusion control unit should stand freely to ensure the best possible heat dissipation.

# **Storage 13.4.**

Store the product in its transport container, protected from the weather. The temperature should be between 5 and 25  $\degree$  C with a humidity of not more than 60%.

# 14. Connection to the power supply

# **General 14.1.**

# **NOTE**

**Country-specific connection regulations** 

GERMANY The conditions for connecting the electrofusion control unit in this instruction manual, the technical connection regulations of the local power supply company, the VDE regulations, the regulations for accident prevention as well as other DIN/CEN requlations in force must always be observed. OTHER COUNTRIES: It is mandatory to observe the connection regulations for the electrofusion control

unit in this instruction manual as well as all international and national health and safety regulations and the respective technical connection regulations in force.

Electrofusion control units may only be used by trained and, according to national and international standards, certified personnel.

### The user must supervise and observe the electrofusion control unit during the whole welding **.procedure**

The electrofusion control unit must only be operated within the following operation ranges:

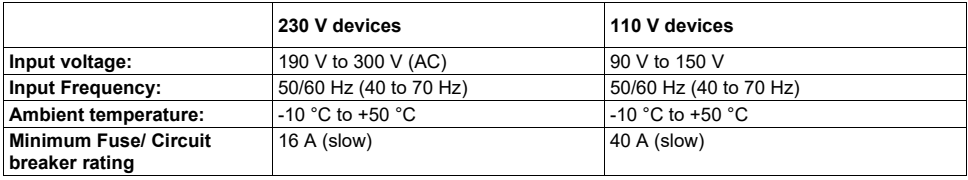

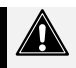

#### **!Attention**

Operation of the electrofusion control unit is only allowed if a properly dimensioned and intact RCD is used. The information for proper fuse protection in the circuit are shown in the table above. The electrofusion control unit's mains supply cord as well as any extension cords must be fully unwound prior to usage.

# **lines Extension 14.2.**

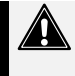

# **!Attention**

The extension cords must provide a protective earthing contact. It is forbidden to extend the welding cable.

Always observe all international and national legislation and guidelines for extending mains supply cords.

# **General**

The mains supply cord shall only be extended in accordance with the following specifications.

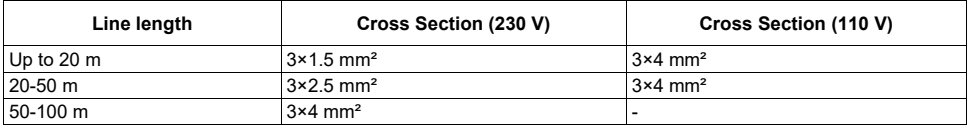

# 14.2.2 For Australia

The extension of the mains cable may only be carried out with approved extension cables. These can be obtained on request from your local distributor of electrofusion control units made by PF-<br>Schweißtechnologie-GmbH.

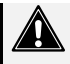

#### **!Attention**

- $\triangleright$  For electrofusion control boxes used in Australia only extension cords acknowledged and approved by PF-Schweißtechnologie GmbH, a local distributor or an official PF service station shall be used.
- $\triangleright$  Using a non-approved extension cord is a health safety risk.
- $\triangleright$  Using a non-approved extension cord voids the manufacturer's warranty on the unit.

# **compatibility Generator 14.3.**

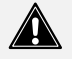

### Important notes for the usage together with generators!

- AUSTRALIA: Ensure that the generator is regularly inspected, tested and tagged by a licensed electrician or other competent person in accordance with workplace health and safety legislation and national standards.
- $\triangleright$  The generator must be grounded!
- $\triangleright$  The outlet which the electrofusion control unit is used together with must have a protective earthing !conductor
- $\triangleright$  It is verv important that there is a Protective Earthing (PE) conductor which is continuous (i.e.  $<$  0.5 Ohms) from the earth terminal of the generator to the earth terminal of the plug on the flexible supply cord of the electrofusion control unit. If the protective earthing conductor is interrupted or becomes higher in resistance, there is a risk of electric shock. For this reason, always ensure that only extension cords of the approved type are used. Ensure that the electrofusion control unit, all accessories and extension cords are regularly inspected, tested and tagged by a licensed electrician or other competent person.
- $\triangleright$  First start the generator, then plug in the electrofusion control unit.
- $\triangleright$  No other machine or device must be connected to the generator.
- $\triangleright$  400 V devices: The open circuit voltage should be set between 415 V and 430 V.
- $\triangleright$  Unplug the mains supply cable of the electrofusion control unit before turning the generator off.
- $\triangleright$  The usable generator power will decrease by 10 % per 1000 m of height above sea level.
- $\triangleright$  Check the fuel level before starting the welding process.
- $\triangleright$  The instruction manual of the generator as well as its operating instructions are part of this instruction manual. Always read them carefully!

The electrofusion control units of type SmartFuse provide the following features to increase the generator suitability:

- $\triangleright$  High tolerance for the input voltage
	- $\geq 190$  V to 300 V at 230 V nominal
- $\triangleright$  High tolerance for the input frequency
	- $\geq 40$  Hz to 70 Hz
- $\triangleright$  Display of current input voltage and frequency
- $\triangleright$  Soft-Start for limitation of the generator load.

Despite these characteristics the used generators must meet the following requirements and recommendations, in order to avoid damage to the electrofusion control unit. This ensures that the internal monitoring functions of the control unit do not interrupt the welding process:

- $\triangleright$  Suitable for phase-angle control and able to drive inductive loads
- $\geq$  230 V·
	- $\triangleright$  No-load voltage adjustable between 240 V and 260 V
	- $\geq$  Output current of 18 A on one phase
- $\geq 110 \text{ V}$ 
	- $\triangleright$  No-load voltage adjustable to 120 V 130 V
	- $\geq$  Output current of 36 A on one phase
- $\triangleright$  Stable output voltage and engine RPM even with rapidly changing load
- $\triangleright$  Synchronous generators with mechanical RPM control preferred
- $\triangleright$  Voltage peaks must not exceed 800 V

#### **14.3.1. Required generator rated output power**

It is not possible to make a statement for the necessary generator output power in each individual case, because every fitting manufacturer has different specifications.

The information in the following table below is to be used only as a guide as it can differ from your actual .requirements

#### The usable generator power will decrease by 10 % per 1000 m of height above sea level.

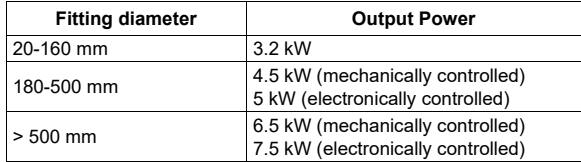

For generators with a poor control response or for generators with a bad tension stability, the guaranteed output power must be 3 to 3.5 times of the load to ensure a trouble free operation. The suitability of electronically controlled generators must be tested before usage due to the fact that the rotational speed of some generators tend to fluctuate, which results in extreme voltage peaks. Furthermore unexpected shutdown of the generator may occur.

# **15.** Preparation of a welding procedure

The electrofusion control units SmartFuse only offer SmartFuse as a means for input of welding parameters.

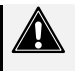

# **!Attention**

- The generator must be grounded!
- $\triangleright$  If the electrofusion control unit is used on a generator which is not grounded or on mains without protective earthing conductor there is a risk of an electric shock.

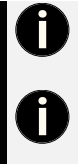

### **Qualification of personnel**

 $\triangleright$  All persons involved in the assembly and installation must have read and understood this instruction manual and in particular all safety instructions.

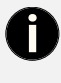

#### **Important information about your safety** You are responsible!

All safety instructions in this instruction manual and the generally applicable measures for accident prevention must be adhered to.

#### **:Requirement**

! The safety instructions are observed.

# 15.1. General checks and measures before usage

- ! Check the electrofusion control unit, cables and adapters optically and replace them in case of defects or damage.
- ! The welding cables, mains cable and extension cables must be completely unwound.
- . Connect the detachable welding cable to the control unit.
- . Switch off the ON-OFF-switch of the electrofusion contol unit.
- **8 Start the generator before plugging in the electrofusion control unit. Wait until the generator** output voltage has stabilized.
- ! Plug in the power cord of the electrofusion control unit.

# 15.2. Switching the electrofusion control unit on

- 1. Switch the ON-OFF-switch to "ON" position.
- 2. The electrofusion control unit signals its readiness by two bleeps. The background lighting of the display turns on automatically. The display shows the following message for approx. 5 seconds.

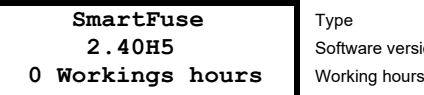

Software *version* 

**Display after switching on** 

### 15.2.1. Other display messages

After the startup display is shown, other messages might be displayed before the main display is shown.

#### 15.2.1.1. System config. at last welding process

If the system configuration is changed before the next restart of the electrofusion control unit, a message in the display is shown which indicates, that the system configuration has been changed and what was changed. This is also stored in a report.

 $\triangleright$  This message is acknowledged by pressing the red stop button.

#### **occurred Error 15.2.1.2.**

If an error during or before the last welding has occurred (for example resistor error), a special message will appear in the display as a reminder.

 $\triangleright$  This message is acknowledged by pressing the red stop button.

#### **Example**

The following example is meant to show how the device will indicate that an error has occurred before switching the electrofusion control unit off.

```
Resistance error Error Resistance
last during
Welding
```
**Display after switching on** 

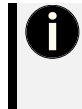

#### **General** remark

These messages do not show current errors/problems. They are only meant to remind the user that an error/ problem occurred before the electrofusion control unit was switched off the last time! The message is displayed each time after the electrofusion control unit is switched on until a successful weld has been performed.

### **Service 15.2.1.3.**

This message is displayed as soon as the service interval has passed. This can happen, if the set time for the service interval (e. q.12 months) has passed, or, for electrofusion control units with no data recording. after 200 operating hours

 $\triangleright$  This message is acknowledged by pressing the red stop button.

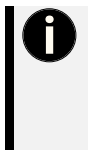

# **!Attention**

It is recommended to send the electrofusion control unit in for service as soon as this message appears. The display of this message is a recommendation or reminder to you, that the service interval of the electrofusion control unit is reached. The display of this message does not mean, that the electrofusion control unit cannot be used anymore before service.

By acknowledging with a press on the red stop button the electrofusion control unit switches back to the main display.

# **Bluetooth via Pairing 15.3.**

#### **!Attention**

- With electrofusion control units made by PF-Schweisstechnologie GmbH the Bluetooth function is only available if either the unit itself has a built-in Bluetooth module or if the optionally available Bluetooth dongle is plugged into the USB interface.
- $\triangleright$  To use the Bluetooth connection, the option "BT on" must be activated in the system configuration of the electrofusion control unit.
- $\triangleright$  Pairing is possible only when using the app of the manufacturer of the electrofusion control unit. To use the app and its functions a registration is mandatory. For further information please contact your distributor or PF-Schweißtechnologie GmbH
- $\triangleright$  Insert the Bluetooth dongle before switching on the electrofusion control unit. Only then will the unit recognise that it is plugged in.
- $\triangleright$  Do not manually pair your smartphone or tablet with the electrofusion control unit. Start the EFCC/SmartFuse app when the electrofusion control unit displays "Waiting for app". Only pair the device via the app when prompted to do so. If you have already manually paired the electrofusion control unit with your device before, disconnect the pairing. Pairing only works if it is done via the .app

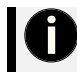

#### **!Attention**

If the Bluetooth function in your electrofusion control unit is provided via a Bluetooth dongle then the donale must be inserted into the USB interface before switching on electrofusion control unit.

# 15.3.1. Option "BT on" active, "BT only" inactive

#### Display after switching on, if "BT on" is active

The electrofusion control unit shows the following display. You can now pair your device with the electrofusion control unit via the app.

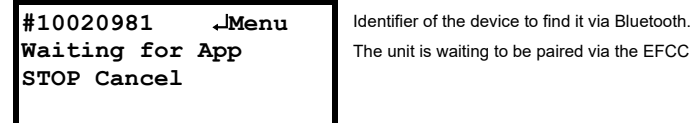

The unit is waiting to be paired via the **EFCC** app.

**Device is waiting for Bluetooth pairing** 

- $\rightarrow$  Press the enter button to enter the system settings. Depending on the setting ("Code Sys" on or off), you need an administrator code to be authorised to access the system.
- $\rightarrow$  Press the red stop button to cancel the pairing and continue without Bluetooth.

# 15.3.2. Option ..BT on" active. ..BT only" active

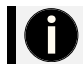

#### **!Attention**

With these settings, the unit can only be used via the EFCC app.

#### Display after switching on, if "BT on" and "BT only" are active

The electrofusion control unit shows the following display. Now you can use the app to pair the electrofusion control unit with your mobile device.

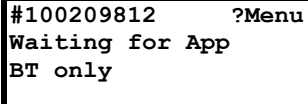

Identifier of the device to find it via Bluetooth. The unit is waiting to be paired via the EFCC app. Work only possible via EFCC app.

**Device is waiting for Bluetooth pairing** 

 $\rightarrow$  Press the enter button to enter the system settings. Depending on the setting ("Code Sys" on or off). you need an administrator code to be authorised to access the system.

### **15.3.3. Pairing via Bluetooth is finished**

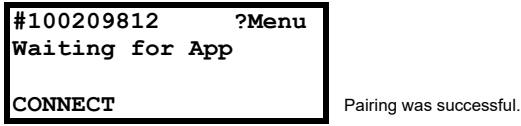

**Display after pairing** 

 $\rightarrow$  Now continue to operate the controller using the "ElectroFusion Studio" app on your mobile device.

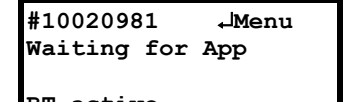

**BT**  $\alpha$ ctive **b** Operation via smartphone/tablet.

**Display after pairing** 

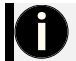

#### **!Attention**

When using the EFCC app, the entire welding process is controlled by the app.

# **display Main 15.4.**

If no fitting is connected, the electrofusion electrofusion control unit shows the main display.

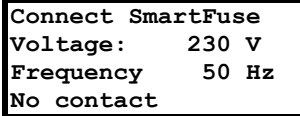

Request to connect a fitting. **Mains voltage Mains frequency** No fitting connected.

**Main display** 

- $\rightarrow$  Press the enter button to enter the system settings.
- $\rightarrow$  Press the right arrow button  $\triangleright$  to display device data.
- $\rightarrow$  Connect a fitting to start the welding process.

# **15.5.** Displaying device data

#### **Displaying device data**

When the main display is shown you can display device data of the electrofusion control unit by pressing and holding the  $\blacktriangleright$  button.

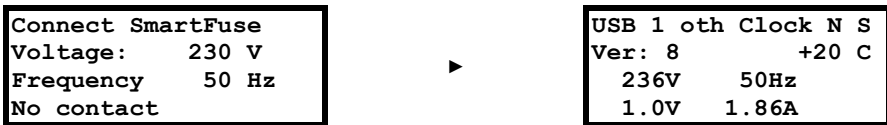

**Main display** 

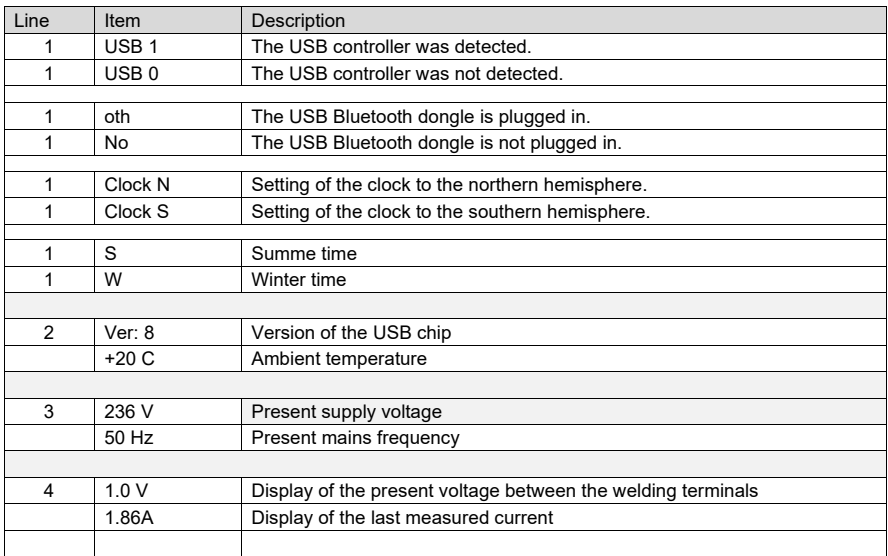

 $\rightarrow$  Depending on the model, further data such as the total welding time of the unit, the inventory and device number as well as the software version of various hardware components can be displayed by pressing the arrow keys  $\blacktriangle \blacktriangledown$ .

 $\rightarrow$  Press the red stop button to exit the display of device related data and return to the main display.

# 16. Performing the welding process

# **information Important 16.1.**

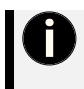

# **Note**

The contact surfaces of the welding terminals and the pins of the fitting must be clean. Dirty or coated terminals lead to overheating and scorching on the areas of contact inside the welding terminals. The welding terminals must be replaced as soon as they develop a coating on the contact surfaces or a loss of contact force is noticeable.

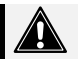

# **Attention**

- $\triangleright$  Pay attention to the installation instructions of the fitting, special instructions (ISO, CEN, DVGW, DVS), European and national directives as well as to the instructions of the manufacturers.
- $\triangleright$  After the welding parameters have been automatically determined it is imperative that you cross check the displayed parameters with the ones shown on the fitting to make sure, that the correct welding parameters are used

# **Fitting Connect 16.2.**

#### **No fitting connected**

 $\rightarrow$  If no fitting is connected, the electrofusion electrofusion control unit shows the main display.

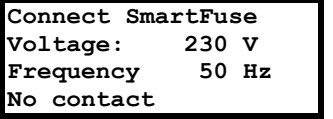

Request to connect a fitting. **Mains voltage Mains frequency** No fitting connected.

**Main display** 

 $\rightarrow$  Connect a SmartFuse fitting to start the welding process.

# **16.3. Welding with SmartFuse**

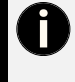

# **Note**

To weld with the SmartFuse system the red terminal must be connected to the contact of the fitting that bears a red marking. After a fitting has been connected correctly in this manner, the electrofusion control unit begins to determine the welding parameters based on the built-in resistor in the contact of the fitting.

- ! A SmartFuse capable fitting is connected.
- 1. During the measuring process, the display shows the following message. The welding parameters are .determined

```
SmartFuse measure SmartFuse resistor is read out.<br>231V 50Hz +26 C Mains voltage
10.05.2019 11:12:00 Mains frequency
10 10
```
**Mains voltage** 

**Display when SmartFuse measurement is active** 

2. After the welding parameters have been determined, the electrofusion control unit shows the following information in the display.

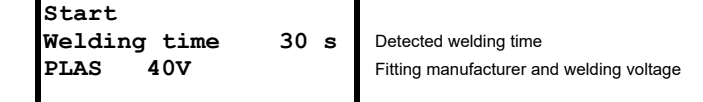

**Display of the determined welding parameters** 

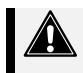

#### **Attention**

It is imperative that the parameters displayed match the parameters written on the fitting by its .manufacturer

3. To start the welding procedure with the displayed parameters press the green start button.

#### 16.3.1. Reminder to clamp the pipes

 $\rightarrow$  After pressing the green start button a message will remind you of your duty to fix and prepare the pipes according to the general quidelines.

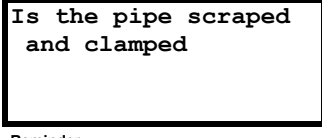

**Reminder**

- $\rightarrow$  Press the green start button to confirm proper preparation
- $\rightarrow$  By pressing the red stop button you can cancel the procedure.

#### **Measuring the fitting resistance**

1. The electrofusion control unit begins to measure the fitting resistance. Should the measured fitting resistance be out of the valid range, an error message will be shown on the display and the error will be indicated by a bleep. The bleep can be interrupted by pressing the red stop button.

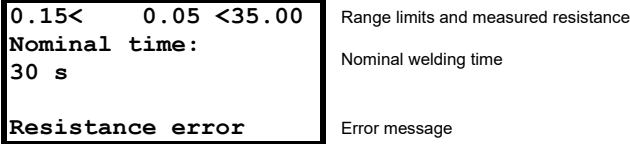

**Display when a resistance error has occurred** 

2. Unplug the welding cable from the fitting. Check that the contacts of the fitting and the welding terminals are clean. Should the fitting, after cleaning the contact surfaces, produce another resistor error then it could be defective. Use another fitting.

#### **No resistance error detected**

3. The electrofusion control unit begins the welding procedure automatically if no resistance error .occurred

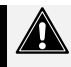

#### **Attention**

Do not touch the fitting or the contact surfaces during the welding process. Keep a minimum safe distance of 1 m to avoid the risk of injury by molten PE mass.

## **16.3.2. During the welding procedure**

 $\rightarrow$  The display shows the actual and nominal welding time:

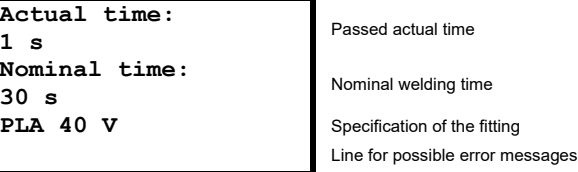

**Display during the welding procedure** 

### **16.3.3. After the end of the welding procedure**

1. The welding process will stop automatically when the actual time reaches the nominal time. This will be indicated by two bleeps and the following message:

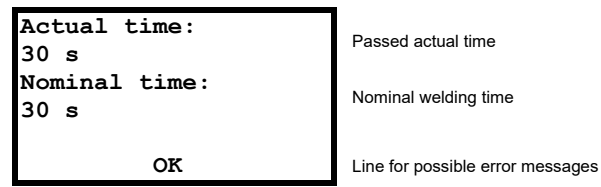

**Display after the welding procedure** 

2. After completion of the welding procedure, the welding terminals can be unplugged cautiously from the fitting. This will take you back to the main display

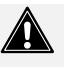

#### **Attention**

- $\triangleright$  Do not forcefully remove the welding terminals from the fitting.
- $\triangleright$  Before transporting the electrofusion control unit, unplug the welding terminals from the fitting.
- $\triangleright$  Observe the cooling time, the processing instructions as well as the processing quidelines of the fitting manufacturer as well as those of the pipe manufacturer.

#### **OPTIONAL: Display of weld-related data**

1. After completion of the welding procedure, the following information of the welding can be displayed by keeping the  $\blacktriangle$ -button on the keypad pressed.

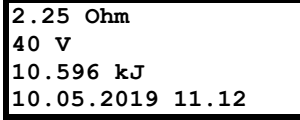

Reasured resistance before the start in Ohm (Ω) **Nominal voltage in Volt (V)** Energy input in kilojoules (kJ) Date and time

**Display of additional data on the completed weld** 

2. By pressing the enter button you can return to the main display.

# **menu Function 17.**

The menu contains a list of all available functions. The symbol  $\leq$  is the selection indicator that marks the entry that is selected or activated when the enter button is pressed.

#### **Displaying the function menu**

1. Press the enter button while the main display is shown or while you have contacted a fitting.

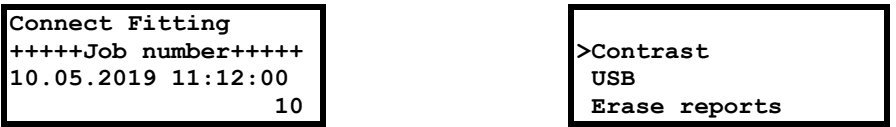

**menu Function display Main**

- 2. The function menu is shown.
- $\rightarrow$  Use the arrow buttons  $\triangle \blacktriangledown$  to move the selection indicator < up and down.
- $\rightarrow$  Use the enter button to open the entry marked with the selection indicator <.
- $\rightarrow$  Press the red stop button to cancel and return to the main display.

#### The following table shows the available functions.

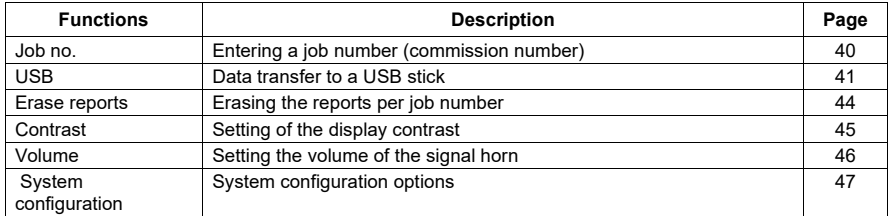

# **17.1.** Using the letter field to enter data

To manually enter data a letter field will be displayed. Using the letter field to enter letters or digits is always done in the same way, which is why it is presented here comprehensively.

#### **Using the letter field to enter data**

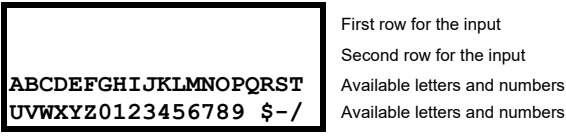

First row for the input Second row for the input

#### **field Letter**

The first two rows display the letters and numbers that have been entered. Depending on the function a default string may already be set. The last two rows list all available letters and numbers.

#### **1.** Entering a string of characters

When you begin, the first position is marked. The mark is indicated by flashing. Move the cursor (star  $*$ ) under the character you want to enter by pressing the arrow buttons <▲ ▼ ► Enter the selected character using the enter button. The selected and entered character appears in the first row of the display at the flashing position. Enter all desired characters one by one.

#### **characters of string a Editing 2.**

If you want to change a specific position in the displayed character string, move the selection indicator out of the letter field with the arrow button  $\blacktriangle$ . The star \* disappears and you can move the flashing cursor by pressing the < and ►-buttons to any position in the already entered string. To change the marked character push the enter button to get the star \* back in the letter field and proceed as described under 1).

#### **input the Finishing 3.**

Finish the input of the string by pressing the green start button. Alternatively, you can leave the letter field by pressing the red stop button to cancel the entry. In this case, your input will not used for the following .process

# **.no Job 17.2.**

In this menu you can select a job number under which the following reports will be stored. Alternatively you can create a new job number with the help of a letter field. The job number may have a maximum of 40 .characters

### **17.2.1. Entering a job number (commission number)**

- 1. Use the arrow keys  $\blacktriangle \blacktriangledown$  to select the "Job no." entry in the function menu.
- 2. Then press the enter button to select the function.
- 3. The currently active job number is shown in the display.

```
+++++Job number +++++ Text of the job number
```
ABCDEFGHIJKLMNOPQRST Available letters and numbers<br>UVWXYZ0123456789 S-/ Available letters and numbers numbers and letters Available **\$-/ 0123456789UVWXYZ**

**Letter** field

- $\rightarrow$  Use the arrow buttons  $\triangle \blacktriangledown$  to switch to the already existing iob numbers.
- $\rightarrow$  Use the arrow buttons  $\blacktriangleleft$   $\blacktriangleright$  to move the flashing marker
- $\rightarrow$  Press the red stop button to cancel and return to the main display.
- $\rightarrow$  With the green start button you set the displayed iob number active.

### **17.2.2. Creating a job number (commission number)**

4. When the flashing highlight is on a character that you want to change, press the enter button to move the highlight to the letter selection.

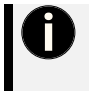

# **Note**

When opening a job number, the input marker is already in the letter field. You can directly overwrite the first character. If you want to edit another character, bring the flashing selection into the text by pressing the arrow button  $\blacktriangle$ .

- 5. Use the arrow buttons  $\blacktriangle \blacktriangleright \blacktriangleright$  to select the character you want to enter in the letter field and press the enter hutton
- 6. The flashing selection automatically jumps one place further. Continue typing until you have entered the desired string. If you want to move the flashing selection during input, press the arrow button  $\triangle$ until it appears in the text above.
- 7. Press the green start button to save the new job number. This is then set as active.

# **USB 17.3.**

Under the menu item "USB" you can transfer reports to a USB stick.

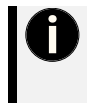

# **Note**

Before selecting the menu item "USB", connect the USB stick to the USB interface of the electrofusion control unit.

After selecting the menu entry "USB" the electrofusion control unit checks if a device is connected. If this is not the case, an error will be shown.

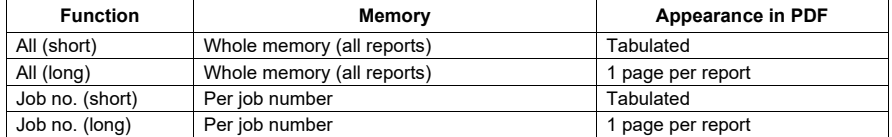

When transferring the reports to a USB stick two files are created: one PDF file and one file with the extension "log", which contains the reports in CSV format.

#### **Format-PDF**

The electrofusion control unit generates a PDF file on the USB stick, which records the already formatted welding records. The PDF file can be opened with Adobe Acrobat Reader (Version 3.0 or higher; www.adobe.com).

#### CSV-Format

This format contains the report data in a tabular format, in which the report data is stored in one row each. The data fields are separated by semicolons. This file type can be opened by standard spreadsheet or database applications. However, we recommend that you use the EXCEL macro stored on the USB stick to import the data unaltered into an Excel spreadsheet. The macro is located on the enclosed USB stick in the directory </macro/en>. Also, read the manual for this macro, which is stored in the same folder. In addition, the content of the folder should be copied to a computer and the EXCEL macro should only be run from a local hard drive.

The CSV file can also be opened with the Datamatic software. To do so use the function "Open as text file" and select the appropriate file.

Storage location/Filenames: The electrofusion control unit creates a subdirectory </PFS> on the USB stick where the created files are saved. The file names are generated by the electrofusion control unit according to the following syntax: <PFnnnnn PDF> for PDF files and <PFnnnnn log> for CVS-files. <nnnnn> stands for an incremental numbering, which ensures that already existing files are not overwritten.

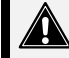

### **Attention**

The USB flash drive is not suitable for permanent storage of data. Backup your data regularly.

# 17.3.1. Transfer reports to a USB stick

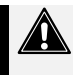

#### **Attention**

The functionality of the USB data transfer can only be quaranteed for the supplied USB stick. If you use a different USB stick, it should match the following specifications to increase the probability of being compatible:

Storage capacity: max. 1 TB File system: FAT32

- 8. Insert the supplied USB stick into the USB interface of the device. If you are using another USB stick, make sure that it is not write-protected.
- 9. Use the arrow keys ▲▼ to select the "USB" entry in the function menu.
- 10. Then press the enter button to select the function. After that, a display with the available printing options is shown.

The menu "USB"

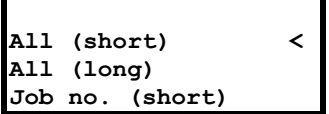

**Display in the "USB" menu** 

- $\rightarrow$  Use the arrow buttons  $\blacktriangle \blacktriangledown$  to move through the menu items.
- $\rightarrow$  Use the enter button to start the operation marked with the selection symbol <.
- $\rightarrow$  Press the red stop button to cancel and return to the main display.
- 1. Make your selection here. You can choose if you want to print all reports or only those that are stored under a certain job number. Navigate to the desired entry by pressing the  $\blacktriangle$ - and  $\nabla$ - buttons and confirm the selection by pressing the enter button to begin data transfer.
- 2. If you chose to transfer the reports per job number, select the respective job number with the arrow buttons  $\blacktriangle$ - and  $\nabla$  and confirm your selection with the green start button.
- 3. The data transfer begins. During data transfer, the following message appears in the display. (The data shown here are but an example and are different depending on the conditions.)

#### Data transfer **PF000006.PDF**

**c**  $\cdot$  **.**  $\cdot$  **.**  $\cdot$  **...**  $\cdot$  **....** Dots appear when the last file is created

**Display during data transfer** 

4. After successful data transfer the following display will be shown, if you chose to transfer all reports. This query does not appear in the case of iob number-dependent transfer.

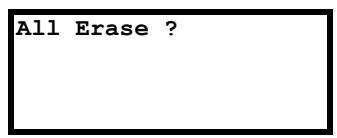

**Prompt for deletion after the data transfer** 

### **OPTIONAL: Deletion of the transferred reports**

The prompt "Erase?", which is shown if all reports were transferred, makes it possible to delete all reports in the electrofusion control unit.

- 5. If you want to erase the reports, press the green start button, A confirmation prompt "Are you sure?" will be displayed
- 6. If you confirm this prompt by pressing the green start button, the respective reports will be erased. The display then shows the function menu again.

#### **OPTIONAL: Leaving the transmitted reports in the device's memory**

7. If you do not want to delete the reports and leave them stored in the memory of the device, press the red stop button. The display then shows the function menu again.

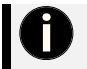

# **Note**

The prompt for deletion of the transferred reports only appears if "Secure data" is deactivated in the system .configuration

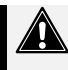

#### **Attention**

To avoid possible errors in the memory management or loss of data, ensure that the electrofusion control unit is not cut off from power during deletion of the reports. This could lead to the destruction of the electronics!

NEVER switch the electrofusion control unit off during the deletion of welding reports.

# **reports Erase 17.4.**

This function enables you to delete the reports that are stored in the electrofusion control unit. The reports can be deleted per job number. You can press the red stop button at any time. This will take you back to the main display.

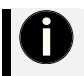

# **Note**

You can lock this option so that you are prompted for an access code when trying to access it. Refer to the chapter "Code Del." of the system configuration.

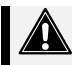

#### **Attention**

If you erase the reports of one job number then you will automatically delete the job number from the memory of the device. If you still need the respective job number, you must enter it again after the deletion.

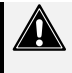

#### **Attention**

To avoid possible errors in the memory management or loss of data, ensure that the electrofusion control unit is not cut off from power during deletion of the reports. This could lead to the destruction of the electronics!

NEVER switch the electrofusion control unit off during the deletion of welding reports.

- 1. Use the arrow buttons  $\blacktriangle \blacktriangledown$  to select the "Erase reports?" entry in the function menu.
- 2. Then press the enter button to select the function.

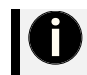

### **Locking**

You can lock this option so that you are prompted for an access code when trying to access it. Refer to the chapter "Code Del." of the system configuration.

If you have locked the erase function by activating the "Code Del." option in the system configuration you will be prompted for an administrator code. Such an administrator code can be found at the end of this manual. You can also obtain an administrator code on request from your dealer or the manufacturer. Read in the administrator code using the reading pen/scanner or press the enter button to enter the code by using the letter field. If you use the letter field, press the green start button after the input to confirm the entered code.

If you have not locked the erase function in the system configuration ("Code Del." is deactivated by default) a display with job numbers will be shown after pressing the enter button.

#### **The menu "Erase reports"**

3. The following display is shown.

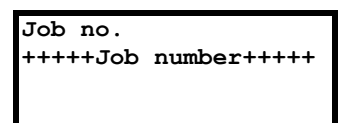

**Display in the menu "Erase reports"** 

#### **Erasing of reports that are stored under the selected job number**

- 4. Select the job number that you want to erase and press the green start button.
- 5. After you have pressed the green start button, the following display will be shown.

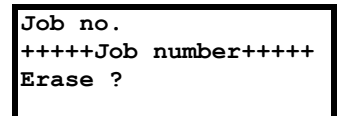

**Display in the menu "Erase reports"** 

- $\rightarrow$  Press the green start button to confirm the "Erase?" guery.
- $\rightarrow$  Press the red stop button to cancel and return to the main display.
- 6. Confirm the following safety prompt "Are you sure ?" by pressing the green start button. The reports stored under the job code are erased and the job number is erased from the memory of the electrofusion control unit.

# **(Display (Contrast 17.5.**

This function enables you to adiust the display contrast to the lighting condition in your work area.

- 1. Use the arrow buttons  $\blacktriangle \blacktriangledown$  to select the "Contrast" entry in the function menu.
- 2. Press the enter button to select the function.

**Contrast**

Values between 100 and 4000

**Setting of the contrast** 

- $\rightarrow$  Use the arrow keys  $\triangle \blacktriangledown$  to set the desired value for the contrast.
- $\rightarrow$  Press the green start button to confirm the entry.
- $\rightarrow$  Press the red stop button to cancel and return to the main display.
- 3. When you have changed the contrast value, confirm this by pressing the green start button.

# **Volume 17.6.**

With this function you have the possibility to adjust the volume of the signal horn in three stages. The default setting is high.

- 1. Use the arrow buttons ▲▼ to select the "Volume" entry in the function menu.
- 2. Press the enter button to select the function.

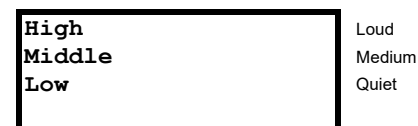

**Setting of the contrast** 

- $\rightarrow$  Use the arrow keys  $\triangle \blacktriangledown$  to change to the desired volume.
- $\rightarrow$  Use the enter button to accept the selected volume.
- $\rightarrow$  Press the red stop button to cancel and return to the main display.

# **.config System 18.**

In the menu "System config."different settings and functions of the electrofusion control unit can be changed. Depending on the basic configuration of the device, it is possible that an unlocking-resp. administrator code is required to gain access to this menu. This restriction can be deactivated in this menu.

#### **Accessing the system configuration**

- 1. Use arrow buttons  $\blacktriangle \blacktriangledown$  to select the entry "System config." in the function menu.
- 2. Press the enter button to select the function

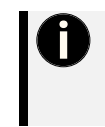

#### **Menu** is locked

If the "Code Sys." option is activated in the system configuration, a prompt for an administrator code appears when you try to access the system configuration. Scan a corresponding code to access the "System config." menu. Such an administrator code can be found at the end of this manual. You can also obtain an administrator code on request from your dealer or the manufacturer.

### **The system configuration**

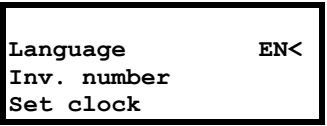

System<sub>config</sub>

- $\rightarrow$  Use the arrow buttons  $\triangle \blacktriangledown$  to move the selection indicator < up and down.
- $\rightarrow$  Use the enter button to open the entry marked with the selection indicator <.
- $\rightarrow$  Press the green start button to accept and save the current values and return to the main display.
- $\rightarrow$  Press the red stop button to cancel and return to the main display.

# **navigation Menu 18.1.**

The electrofusion control unit has numerous functions that can be activated and deactivated without a .submenu

 $\rightarrow$  Use the arrow buttons  $\triangle \blacktriangledown$  to move the selection indicator < up and down.

- 1. Press the enter button to change the status of the option.
- $\rightarrow$  A + means that the option is active
- $\rightarrow$  A means that the option is inactive.
- 2. To save the setting, confirm your entry and the subsequent security prompt "Are you sure?" with the areen start button.

#### The following table shows the available functions.

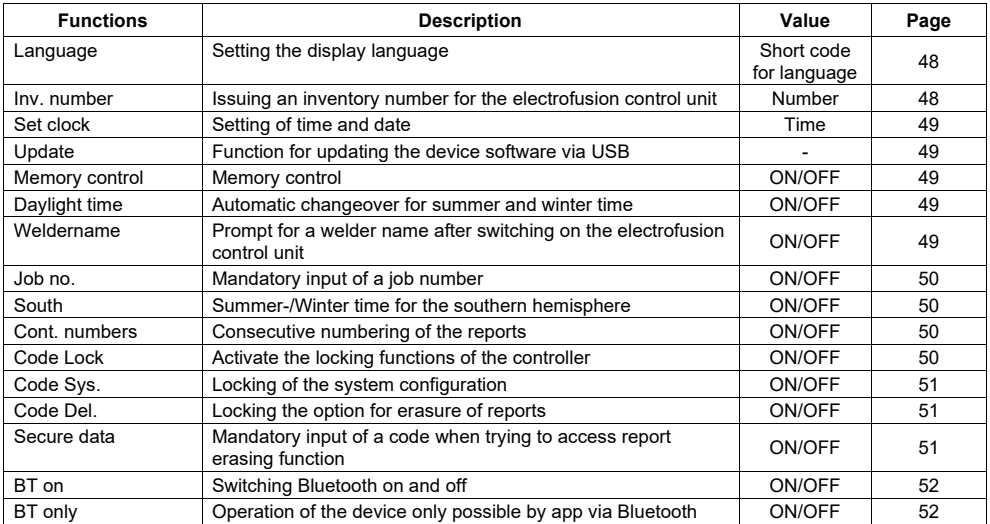

# **Language 18.2.**

- 1. A list of available languages appears.
- 2. Use the arrow buttons  $\blacktriangle \blacktriangledown$  to select the desired language and press the green start button to apply the setting. Confirm the following safety prompt "Are you sure ?" by pressing the green start button.
- $\rightarrow$  Press the red stop button to cancel and return to the main display.

# **number .Inv 18.3.**

The inventory number can be defined to identify the electrofusion control unit in your stock. The inventory number can be defined to identify the electrofusion control unit in your stock. You can use the displayed letter field for input or use a barcode together with the reading pen/scanner. The entered inventory number will be shown on the reports.

- 1. Use the letter field for input of the desired inventory number.
- 2. A letter field appears for manual input of the inventory number. Enter the numbers of the inventory number here using the arrow buttons  $\triangleleft$   $\blacktriangleright$  and the enter button.
- $\rightarrow$  With the green start button the entered inventory number is set active.
- $\rightarrow$  Press the red stop button to cancel and return to the main display.

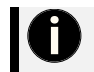

#### **Setup**

By default the device number of the electrofusion control unit is set as inventory number.

# **clock Set 18.4.**

After selecting the set clock function from the system configuration menu the display will show the current time and date

- 1. The flashing mark is on the first number.
- $\rightarrow$  Use the arrow keys  $\triangle \blacktriangledown$  to change the currently marked value.
- $\rightarrow$  Use the arrow keys  $\rightarrow$  to move the flashing selection to the place you want to enter.
- $\rightarrow$  Press the green start button to confirm the entry.
- $\rightarrow$  Press the red stop button to cancel and return to the main display.
- 2. Set the time and date accordingly.

To save the setting, confirm your entry and the subsequent security prompt "Are you sure?" with the green start button

# **Update 18.5.**

The update function can be used to update the software of the device in case of a problem. This function is intended for trained personnel only. Should it be necessary to use this function in an exceptional case, you will receive support from your sales partner or PF Schweißtechnologie GmbH.

# **control Memory 18.6.**

When the memory control option is activated, the electrofusion control unit will not begin another welding procedure as soon as the internal memory is full. This can help to prevent an unintentional loss of data. In any case, you are warned by a display message when switching the electrofusion control unit on as soon as there less than 50 free report spaces available.

Press the enter button to change the status of the option.

# **time Daylight 18.7.**

With this option, you can activate or deactivate the automatic changeover for summer and winter time. If the automatic change over is active on the 21st of March resp, on the 21st of October a prompt "Change time" will be shown each time the device is switched on. If the prompt is confirmed by pressing the green start button the respective changeover will be made. If you press the red stop button, the changeover will not be made and the prompt will reappear the next time the device is switched on.

- 1. Press the enter button to change the status of the option.
- 2. To save the setting, confirm your entry and the subsequent security prompt "Are you sure?" with the green start button.

# **Weldername 18.8.**

If this function is activated, a prompt for entering a welder name is shown after switching on the electrofusion control unit. The can be entered with the help of the displayed letter field.

- 1. Press the enter button to change the status of the option.
- 2. To save the setting, confirm your entry and the subsequent security prompt "Are you sure?" with the green start button.

# **.no Job 18.9.**

If this function is activated, a prompt for the input/selection of job number, under which the report will be stored, is displayed after connecting a fitting. The iob number can consist of numbers and letters.

1. Press the enter button to change the status of the option.

To save the setting, confirm your entry and the subsequent security prompt "Are you sure?" with the green start hutton

# **South 18.10.**

If this option is activated the automatic changeover between summer and winter time will be done like on the southern hemisphere. Deactivate this option if you are on the northern hemisphere.

- 1. Press the enter button to change the status of the option.
- 2. To save the setting, confirm your entry and the subsequent security prompt "Are you sure?" with the green start button.

# **numbers .Cont 18.11.**

If this option is activated, the reports will be numbered consecutively. If this option is deactivated, the numbering for each job number begins at 0001.

- 1. Press the enter button to change the status of the option.
- 2. To save the setting, confirm your entry and the subsequent security prompt "Are you sure?" with the green start button.

# **Lock Code 18.12.**

When activating this function the controller checks, if already activated locking functions (depending of the type of controller "Code Sys.", "Code Man.", "Code Del." and "Secure Data") are sufficient to ensure, that their deactivation can only be done after entering an administrator code to access the system configuration. That way an efficient security measure can be set to prevent, that locking functions can be easily deactivated (bypassed) in the system configuration.

If "Code Lock" is deactivated, the electrofusion control unit can be freely configured to your liking. It is then possible that, for example, "Code Man." can be activated without locking the system configuration by activating "Code Sys." as well.

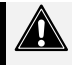

#### **Attention**

This option can be preset, depending on the device type. Contact your retailer or the manufacturer of the electrofusion control unit before activating this option.

In any case you will need an administrator code for accessing the locked functions if this option is activated and "Code Sys." is also active.

- 1. Press the enter button to change the status of the option.
- 2. To save the setting, confirm your entry and the subsequent security prompt "Are you sure?" with the green start button.

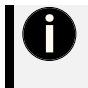

#### **Note**

Please note, that when activating this option, independently from other options that may already be active. "Code Sys." will automatically also be activated. This prevents, bypassing and deactivating of locking functions in the system configuration without an unlocking- or administrator code.

# **.Sys Code 18.13.**

If this option is activated, the system configuration can only be accessed after entering an unlocking-resp. supervisorcode. If this option is deactivated, each user can change the system configuration. By activating this option, only users with the respective access level can change the system configuration.

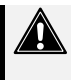

#### **Attention**

This option can be preset, depending on the device type. Contact your retailer or the manufacturer of the electrofusion control unit before activating this option.

In any case you will need an unlocking- or administrator code for accessing the system configuration if this option is activated.

- 1. Press the enter button to change the status of the option.
- 2. To save the setting, confirm your entry and the subsequent security prompt "Are you sure?" with the green start button.

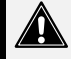

### **Attention**

If "Code Lock" and "Code Sys." are active and "Code Sys." is deactivated. "Code Del." and "Secure data" will be deactivated automatically as well.

This shall show the user that by deactivating "Code Sys." there will be no sufficient safeguard against manipulation anymore. Without the prompt for the administrator code before getting access to the system configuration the locking functions can easily be deactivated by any user.

# **.Del Code 18.14.**

If this option is activated you will have to enter an access code when trying to acces the "Erase reports" entry in the device menu.

- 1. Press the enter button to change the status of the option.
- 2. To save the setting, confirm your entry and the subsequent security prompt "Are you sure?" with the green start button.

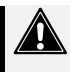

#### **Attention**

If "Code Lock" is active when "Code Del." is activated. "Code Svs." will be activated automatically. This ensures, that reports can only be deleted from the memory of the electrofusion control unit if an administrator code is entered beforehand. In addition, "Code Sys." prevents access to the system settings without an administrator code.

# **data Secure 18.15.**

If this option is enabled, then no prompt appears after the report transmission as to whether the reports just transmitted should be deleted. This prevents deletion by unauthorised personnel.

- 1. Press the enter button to change the status of the option.
- 2. To save the setting, confirm your entry and the subsequent security prompt "Are you sure?" with the green start button.

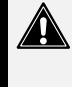

#### **Attention**

If "Code Lock" is active when "Secure data" is activated, "Code Sys." and "Code Del." will be activated automatically.

This ensures, that reports can only be deleted from the memory of the electrofusion control unit if an administrator code is entered beforehand. In addition, "Code Sys." prevents access to the system settings without an administrator code

# **on BT 18.16.**

If this option is activated, the electrofusion control unit can be detected by other devices via Bluetooth. Pairing with a smartphone or tablet that runs Android or iOS and is connected to the internet is now possible. After successful pairing you can control the electrofusion control unit by using the PFS app.

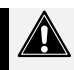

# **Attention**

Without prior registration, the connection to the electrofusion control unit will not be possible.

- 1. Press the enter button to change the status of the option.
- 2. To save the setting, confirm your entry and the subsequent security prompt "Are you sure?" with the green start button.

# **only BT 18.17.**

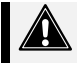

### **Attention**

.Bluetooth is activated, the electrofusion control unit can only be controlled by the app via Bluetooth. To deactivate this option after a restart, you must have permission to access the system configuration.

- $\triangleright$  If this option is enabled, the "Code Sys." option is automatically enabled as well.
- $\triangleright$  If this option is enabled, the "BT on" option is automatically enabled as well.
- 1. Press the enter button to change the status of the option.
- 2. To save the setting, confirm your entry and the subsequent security prompt "Are you sure?" with the green start button.

# **19.** Maintenance and troubleshooting

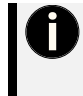

### **Important information about your safety**

# You are responsible!

All safety instructions in this instruction manual and the generally applicable measures for accident prevention must be adhered to

The product, its components and accessories must be handled with care and maintained regularly in order to achieve the best possible work result.

# **NOTE**

#### **Maintenance** work

All maintenance beyond the removal of simple mechanical disturbances, such as for example disassembling the product into its components, may only be performed by the manufacturer or an authorized service center within the first 24 months of purchase. If you are unsure whether you are allowed to perform a particular activity, please contact your dealer or the manufacturer.

For safetv reasons, even after the expiry of the 24 months, we strongly advise that repairs and maintenance be carried out only by the manufacturer or an authorized service station.

Tampering with components of the product without prior consultation of your dealer or the manufacturer may compromise safety and is therefore considered improper use.

In all correspondence, please provide the serial number (S/N) as shown on the type plate of the **.tool**

# **personnel of Qualification 19.1.**

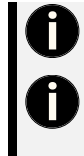

### **Maintenance and repair**

Only personnel with user and specialist knowledge in handling the product may service this according to the specifications.

#### **Cleaning**

The personnel responsible for the cleaning must at least have read and understood the safety instructions. Furthermore, it is only necessary that the generally valid procedures and safety regulations are observed when handling power tools.

# 19.2. Maintenance by laymen

Laymen should not perform any work on the product without the supervision of experienced people or professionals. Under supervision, laymen may carry out the following maintenance work on the product:

- $\triangleright$  Remove dirt and grime with a soft cloth or cotton bud.
- $\triangleright$  General cleaning work
- $\triangleright$  Checking the welding contacts for cleanliness and sufficient contact force

# **specialists by Maintenance 19.3.**

The manufacturer and service stations approved by the manufacturer are able to carry out all necessary maintenance and repair work that will bring your product to a technically sound and safe condition. The following activities may only be carried out by the manufacturer or an authorized service station:

 $\triangleright$  Replacement of components that require disassembly of the product.

# 19.4. Maintenance cycles for safe operation

Please note that the product is a technically demanding machine for field application. In accordance with the product-specific applicable standards and regulations in your country (eg DGUV V3), this must be regularly checked and maintained. The maintenance interval is 12 months, with heavy use shorter intervals are recommended.

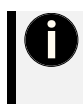

#### **Damage due to poor maintenance**

If maintenance and service is omitted and maintenance intervals are exceeded, damage to the product or other property damage may result from product use. Regular cleaning, checks and maintenance of the maintenance cycle can avoid this.

# 19.5. Measures after maintenance or servicing

After maintenance or servicing, be sure to inspect all safety features of the product and to ensure that the product functions properly and safely. Do not work with the product without prior checking

# **Cleaning 19.6.**

To achieve an optimum work results the electrofusion control unit has to be handled with care and maintained frequently. Pollution by sand and dirt has to be avoided or, if necessary, removed with a soft  $cloth$  or a  $Q$ -tip.

# 19.7. Replacement of the welding terminals

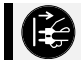

#### **Attention**

Switch off the electrofusion control unit and disconnect it from the mains supply or generator!

The welding terminals should be checked on a regular basis and, if necessary, replaced as soon as they are damaged or lose contact force.

#### **Exchange for straight welding terminals**

- 1. Pull off the red resp. black PVC cap.
- 2. Hold the front part of the brass contact with a pipe wrench and screw the welding terminal out of the brass socket by using a 7 mm wrench.
- 3. If your electrofusion control unit is SmartFuse-capable, then note that, when changing the welding terminals, the red terminal contains a probe tip! Only use spare parts and welding terminals provided by PFS.
- 4. Screw a new terminal plug into the brass piece. Check for firm fit.
- 5. Shove the PVC cap back over the welding terminal. Approximately 15 mm of the terminal must stand out of the PVC cap.

#### **Exchange for angled welding terminals**

- 1. Hold welding terminal and unscrew it using a 7 mm open-end wrench.
- 2. If your electrofusion control unit is SmartFuse-capable, then note that, when changing the welding terminals, the red terminal contains a probe tip! Only use spare parts and welding terminals provided by PFS.
- 3. Screw in a new terminal plug, Make sure that the SmartFuse measuring tip is exactly centered.
- 4. Hand-tighten the welding terminal with the 7 mm open-end wrench.

# 20. Error messages E1-E30

Error messages are indicated by a bleep. A permanent bleep can be interrupted by pressing the red stop button.

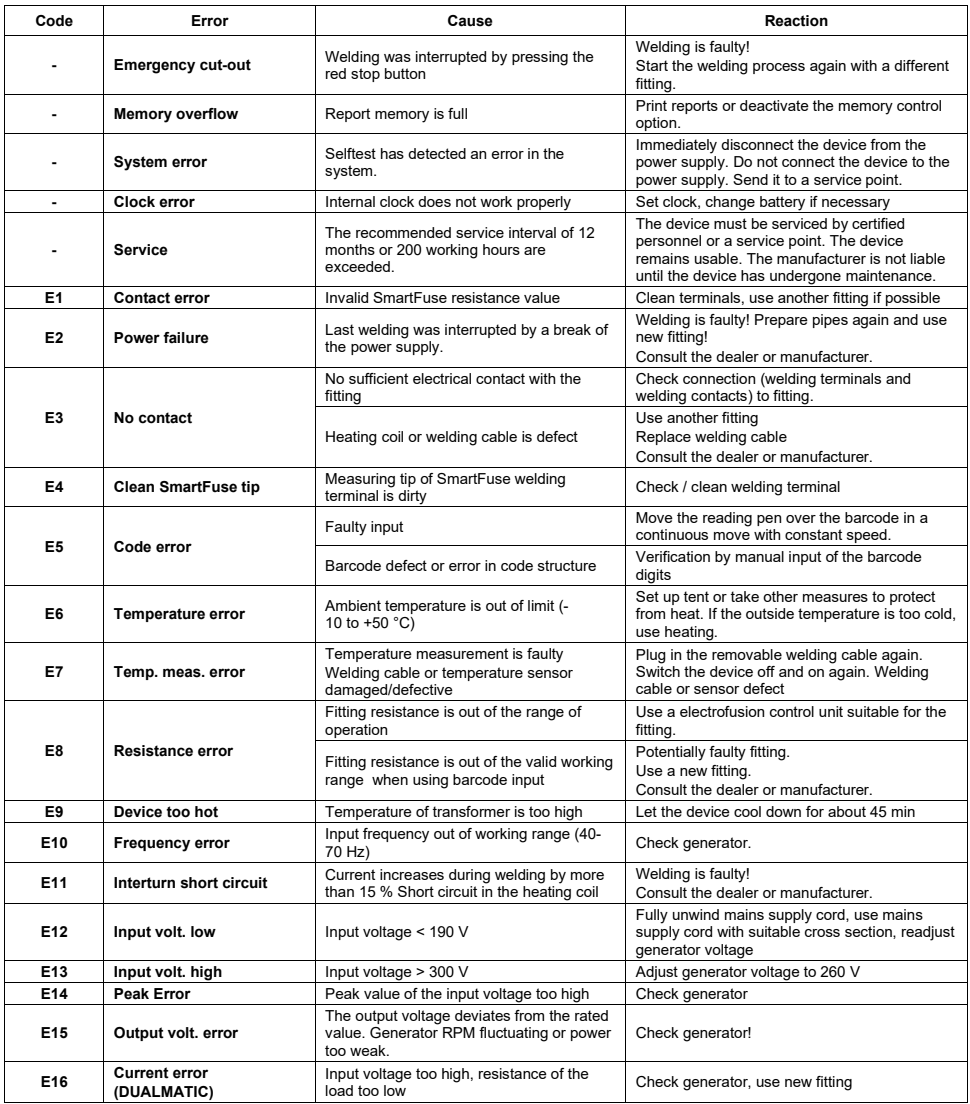

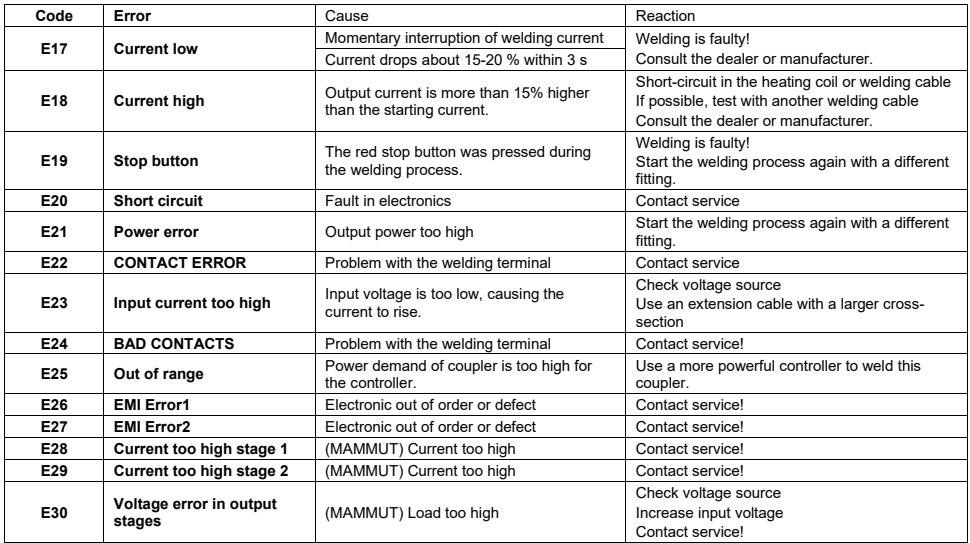

# **285E250-E messages Error 20.1.**

These are advisory messages that appear after the electrofusion control unit is switched on. These indicate that a change was made to the system settings before the last switch-off. The error code appears as well as information about which system settings have been changed.

# **messages error Bluetooth 20.2.**

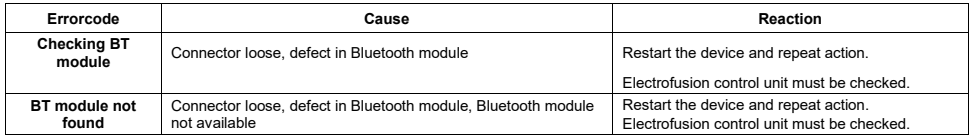

# 21. Maintenance and service by the customer service

The maintenance and the related checks are important for your safety and the continuous working reliability and safety of the product. Should the product, its components or accessories fail despite the great care taken in manufacturing and testing it, the necessary repairs should only be carried out by an after-sales service centre authorised by the manufacturer.

Have this product serviced only by a qualified person authorized by the manufacturer and only with original spare parts. This ensures that the safety of the product is maintained.

During maintenance, the product will be upgraded to the current technical standard of our devices and you get a 3-month guarantee on function for the maintained tool, excluding wearing parts.

# **parts Wearing 21.1.**

The following components of the product are wearing parts. These components may wear out through use. These parts are not covered by the 24-month warranty or the 3-month functional warranty after maintenance by the manufacturer or a service station authorized by the manufacturer.

 $\triangleright$  Welding contacts

# **21.2.** Addresses of service stations

Always contact your dealer or the manufacturer of the product

# **21.3.** Repackaging before transport

If the product is to be transported after use, it must be packed again in the packaging (boxes, suitcases) provided. This ensures that the product is best protected against transport damage.

# **Disposal ,Disassemble ,Decommissioning 22.**

The products, its components and accessories must be disposed of in an environment-friendly way sorted by materials. For products with hydraulic drive: Make sure that hydraulic oil and other lubricants are disposed of properly.

# **22.1.** Environment-friendly disposal

# **General**

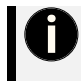

#### **EU** countries only

According to the European Directive 2012/19/ EU, power tools that are no longer usable must be collected and reused in an environmentally friendly manner. According to the European Directive 2006/66/ EC, the same applies to defective or used rechargeable batteries/batteries.

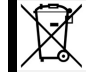

All electrical devices of PF Schweißtechnologie GmbH, are marked with the symbol of a crossed-out garbage can. This symbol indicates that this device must not be disposed of with household waste.

PF Schweißtechnologie GmbH is registered with the German registration body EAR under the WEEE registration number 27521436. You are welcome to return your old device to us and we will take care of the disposal. Alternatively, upon request, we will be happy to provide you with the name of the nearest sales partner who can dispose of your old device for you.

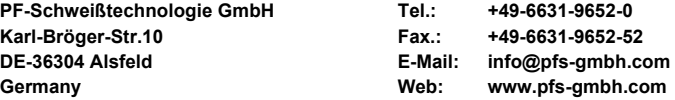

# **22.1.2. Batteries and accumulators**

According to the Battery Ordinance, you as the end user are legally obligated to return all used rechargeable batteries and batteries. Disposal via household waste is prohibited!

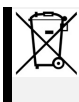

The adjacent symbol indicates rechargeable batteries and batteries whose disposal in the household waste is prohibited. The following designations stand for the decisive heavy metal. These are affixed to the batteries and accumulators in question

$$
Pb = \text{lead}, \text{Cd} = \text{Cadmium}, \text{Hg} = \text{Mercury}
$$

Always return your used rechargeable batteries and batteries to an authorized collection point. In this way, you fulfill the legal obligations and protect the environment.

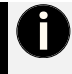

#### **Batteries and accumulators with lithium**

To dispose of batteries and rechargeable batteries with lithium content, always contact a local specialist company. If disposed of or handled incorrectly, these batteries and accumulators can cause serious injury and fire. Never ship batteries and rechargeable batteries with lithium content without prior consultation with the carrier as well as the recipient.

# 23. Declaration of conformity  $\mathsf{CE}$

We declare herewith under our sole responsibility, that the product described under "Technical data" is compliant to the following standards or normative documents:

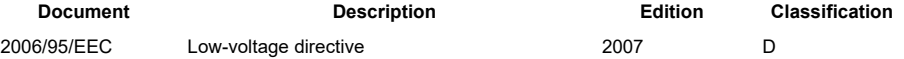

This declaration loses its validity as soon as changes are made to the product without consulting the manufacturer first.

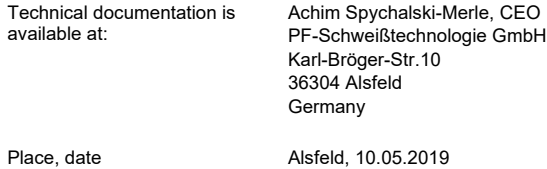

The declaration printed here represents only an extract. The full document can be provided to you on request.

# **code Administrator 24.**

For electrofusion control units of the SmartFuse type, the administrator code is the inventory number of the electrofusion control unit set in the system settings read backwards.

Example:

Set inventory number: 12345678

Administrator code: 87654321

# **worldwide subsidiaries PLASSON 25.**

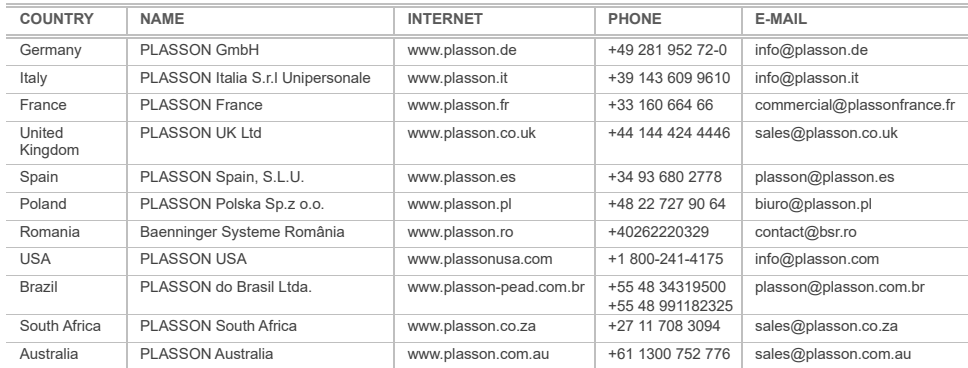

# **General**

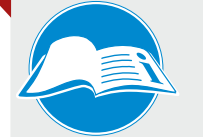

Read complete manual! Observe fitting manifacturer's installation guide! Follow natinal and international directives!

# **Cleaning**

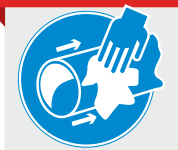

Wipe around the pipe! Use approved cleaning agent! Use lint-free clothes!

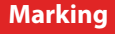

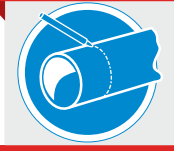

Do not touch the cleaned welding areas! Mark insertion depth of fitting! Use approved markers!

# **Peeling**

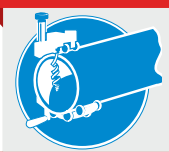

Remove dirt from the pipe! Mark welding area! Use rotational peeler tools only!

# **Alignment**

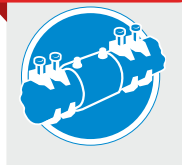

Use proper alignment tools! Avoid mechanical stress on pipes and fitting! Wait for cooling before pressurising!

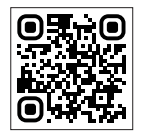

**Plasson LTD.** Maagan Michael, D.N. Menashe, 3780500, Israel Tel: +972-4-6394711 | Fax: +972-4-6394766 www.plasson.com | info@plasson.com